### Business Software für KMU

Tutorial: Stammdaten für Webportal einrichten

### **Inhalt**

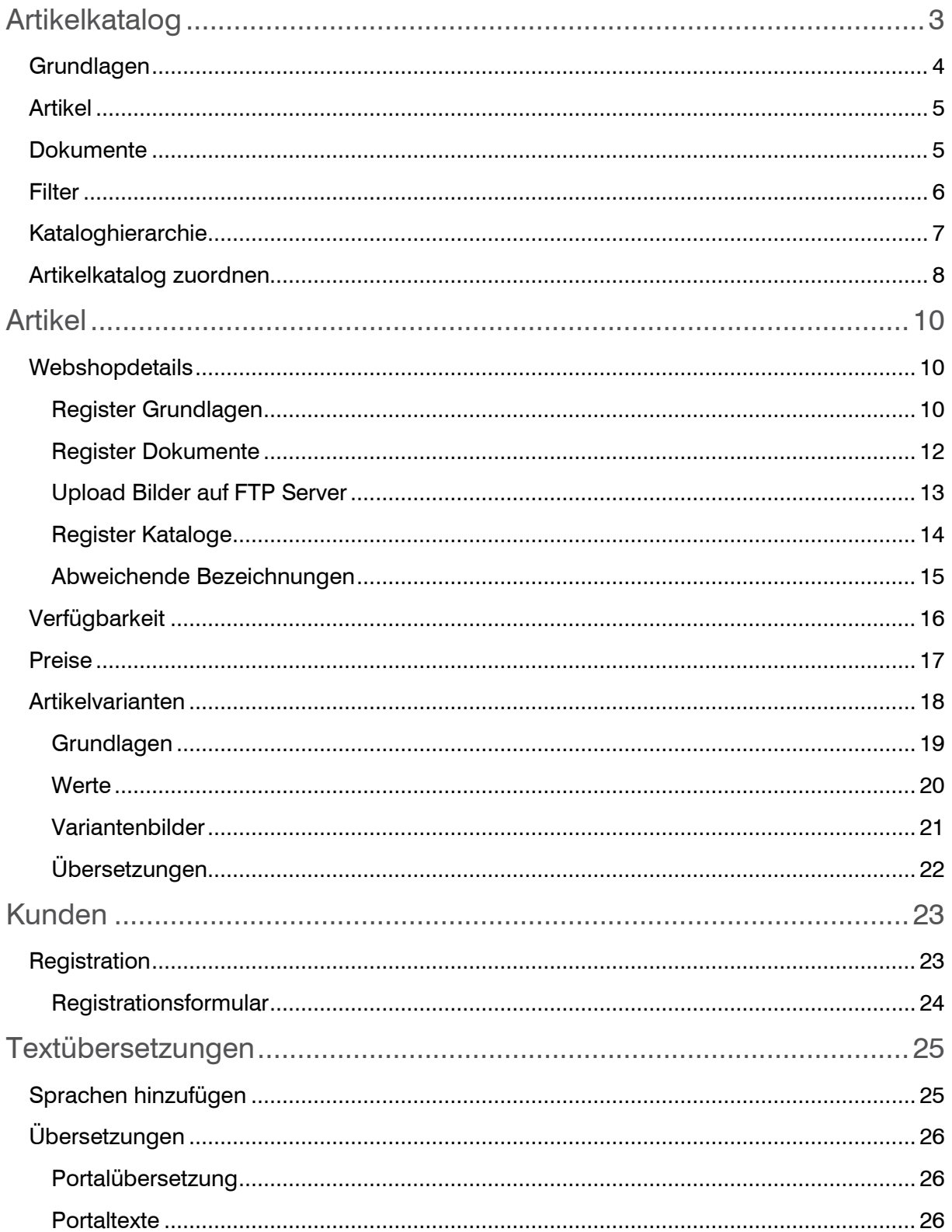

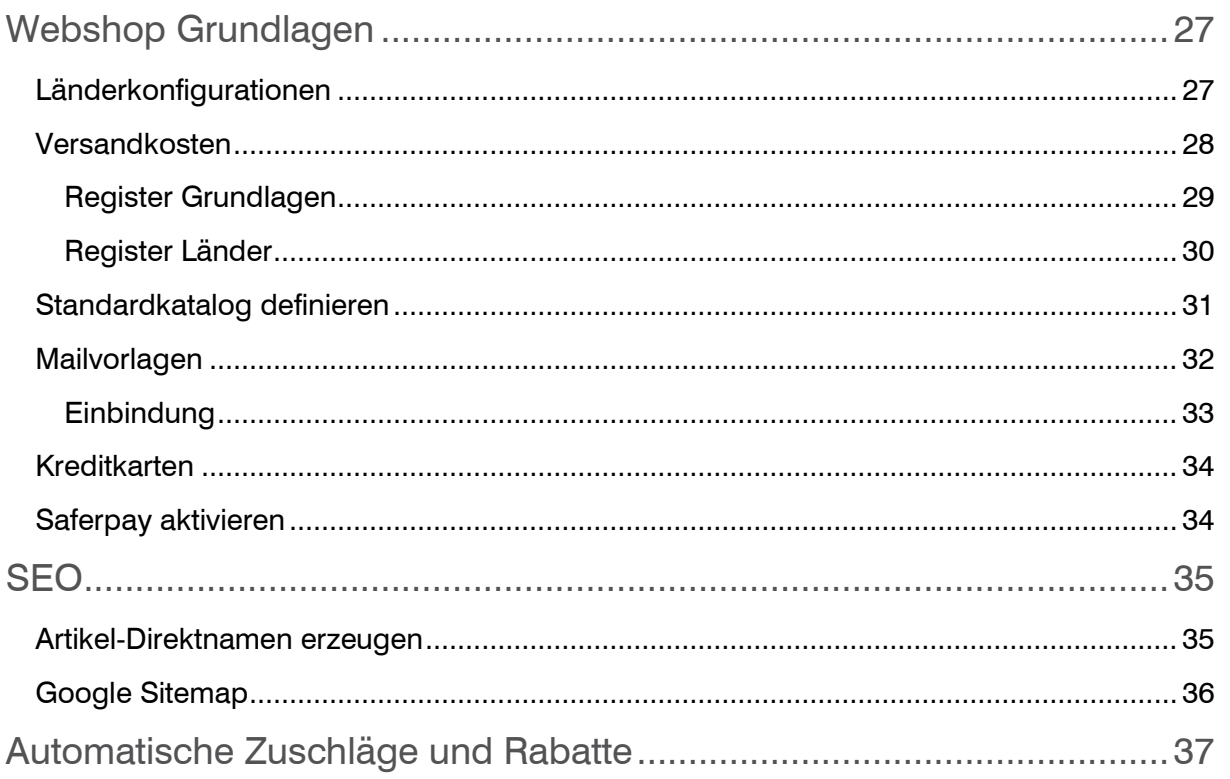

In diesem Tutorial lernen Sie, wie und wo Sie die Stammdaten für Ihr Webportal einrichten können. Welche Punkte sind wichtig für die lückenlose Nutzung im Webportal.

Hinweis: Für bestimmte Funktionen ist eine entsprechende Version der Shopvorlage notwendig. Diese Funktionen sind entsprechend gekennzeichnet.

### <span id="page-3-0"></span>Artikelkatalog

Um Artikel im Webportal übersichtlich darzustellen ist ein gut Strukturierter Artikelkatalog empfehlenswert. Ein Katalog kann bei selbst angelegter Strukturdefinition manuell angelegt werden. Bei komplexeren Strukturen (durch verschiedene Lieferanten definierte Strukturen) wäre der Import direkt in die Datenbank über den Support von myfactory Software Schweiz AG die beste Lösung.

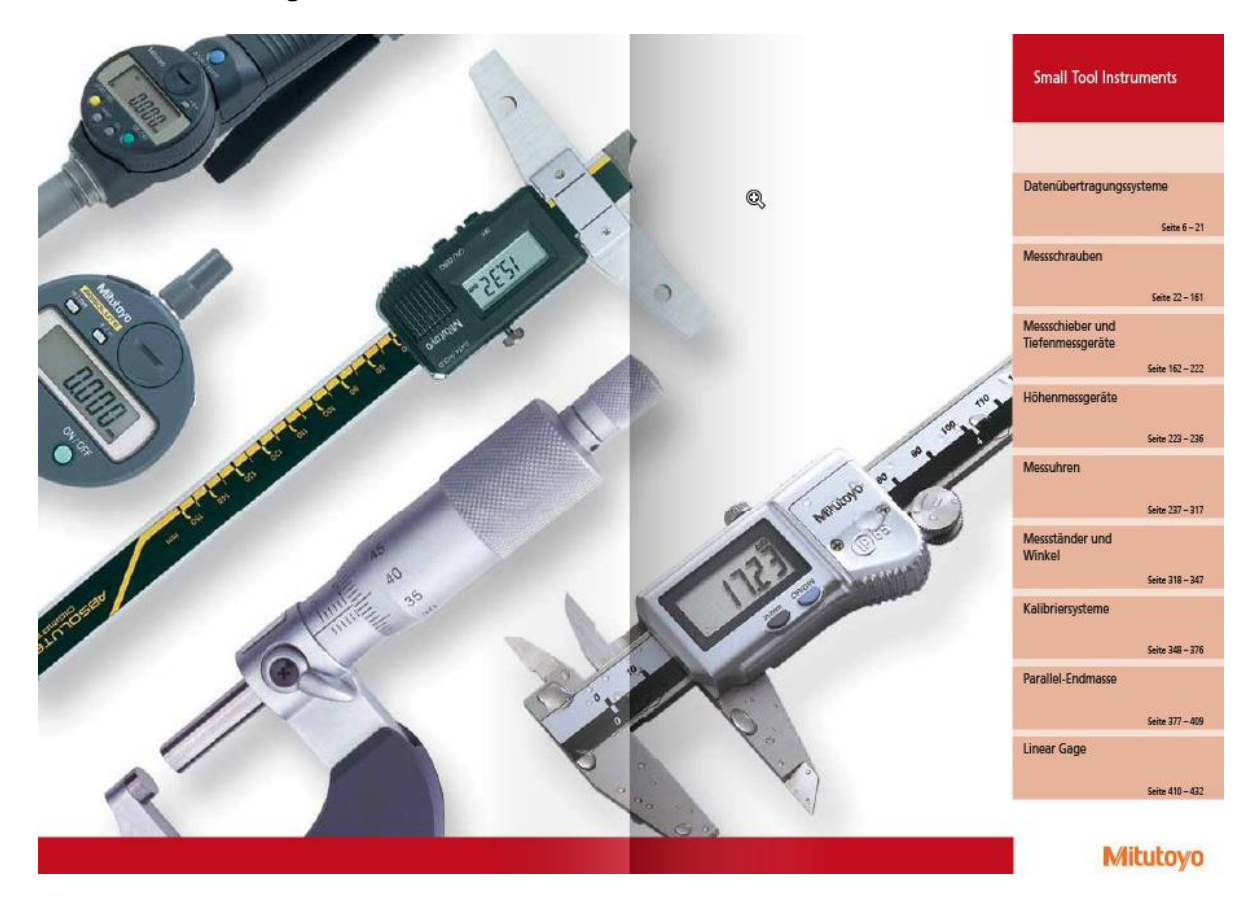

Beispielkatalog Mitutoyo

Im Dialog Artikelkataloge < Webportal / Webshop / Artikelkataloge > werden sämtliche Ebenen des Kataloges erfasst. Also Hauptkategorien sowie Sub-Kategorien. Über den Menüpunkt "Daten" erreicht man die Kataloghierarchie, in welcher die einzelnen Ebenen definiert werden können.

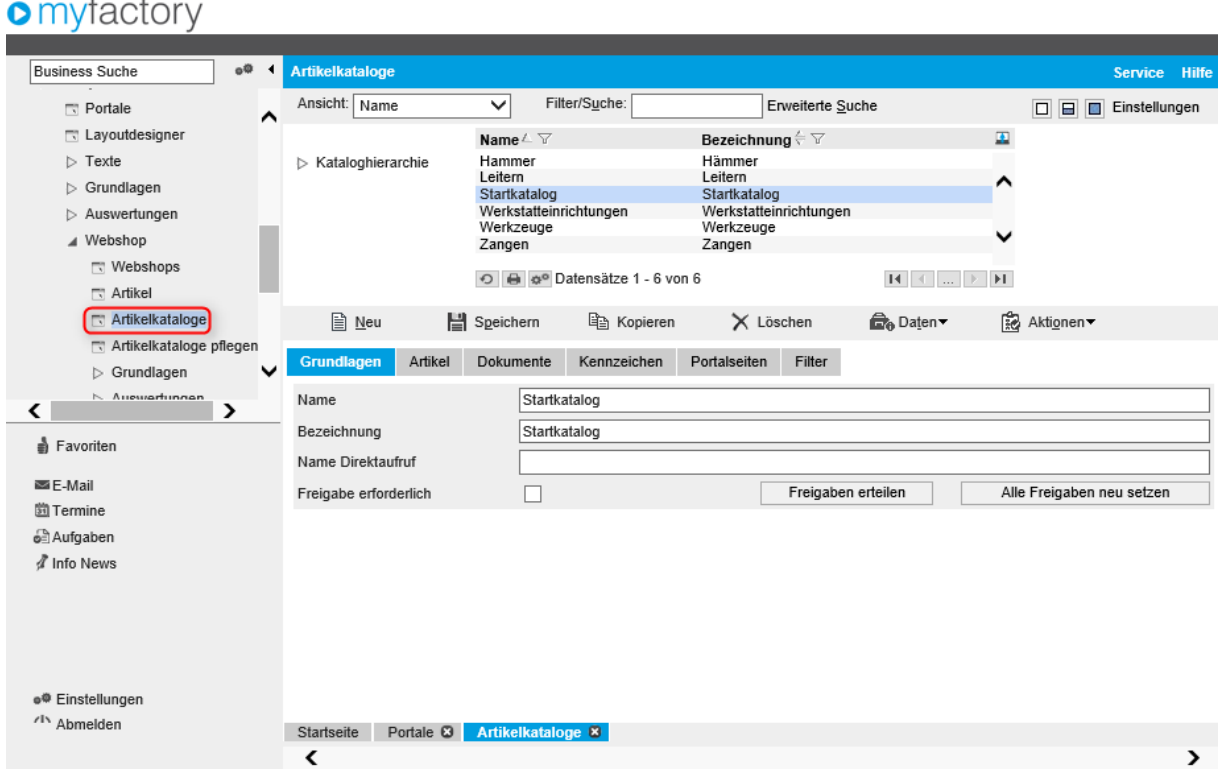

### <span id="page-4-0"></span>Grundlagen

In den Grundlagen werden die einzelnen Artikelgruppen angelegt.

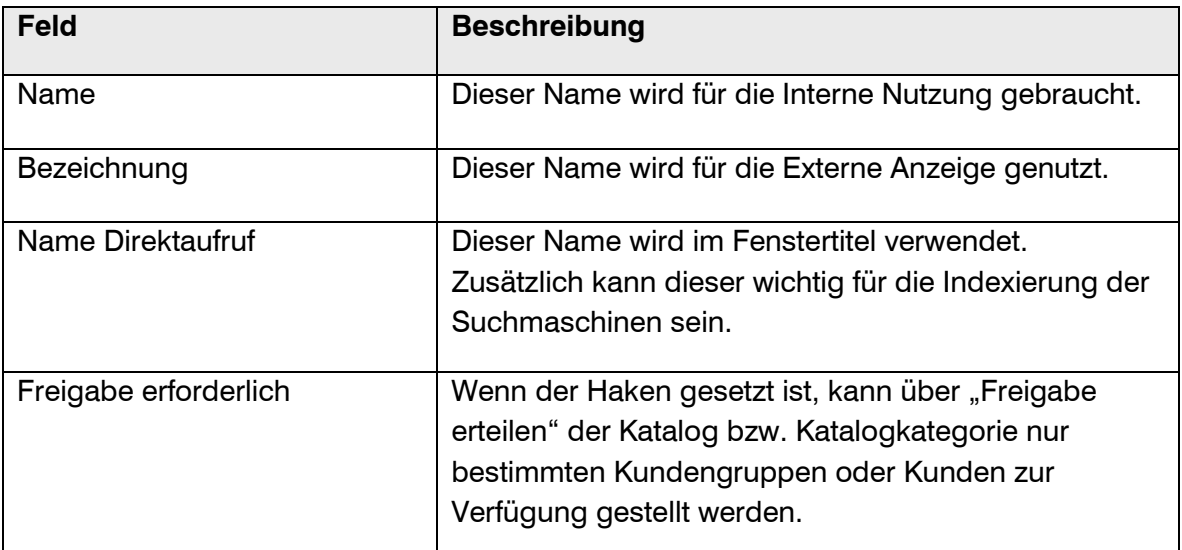

#### <span id="page-5-0"></span>Artikel

Im Register Artikel können zu jeder Rubrik die gewünschten Artikel hinzugefügt werden. Dies erfolgt einzeln oder anhand Artikelgruppen. Wenn Artikel bereits in Gruppen (gleiche Struktur wie Katalog) zugeordnet sind, vereinfacht dies die Zuordnung in den Katalog.

### **o** myfactory

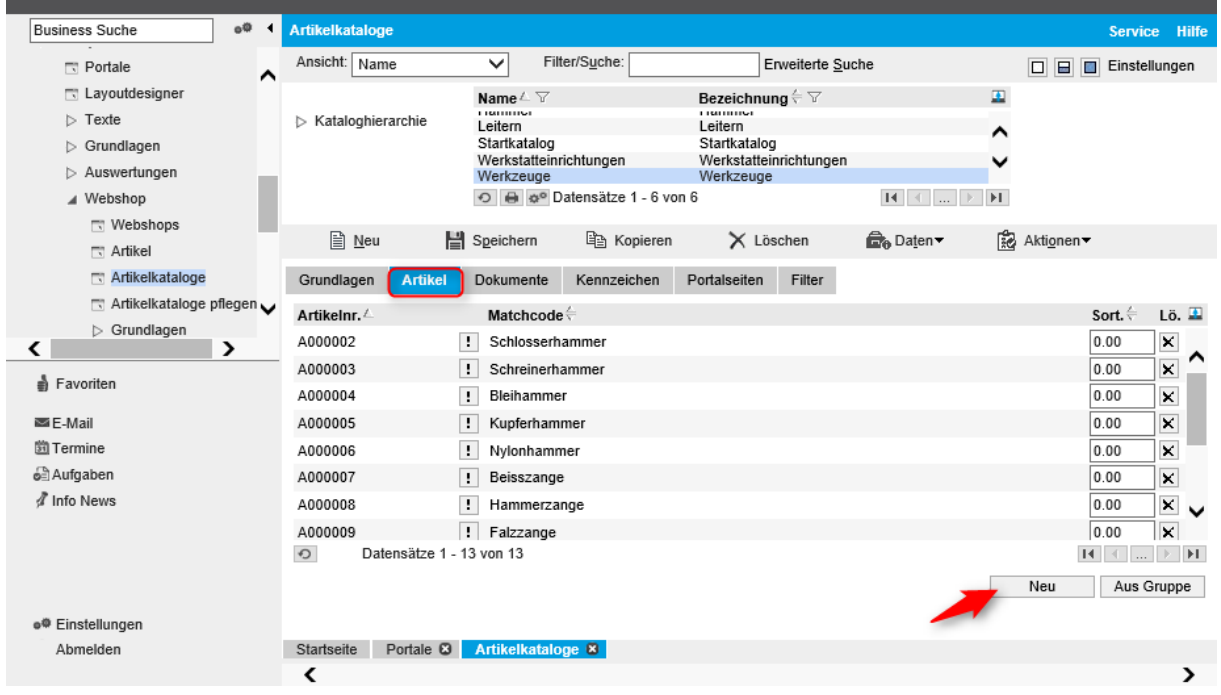

#### <span id="page-5-1"></span>**Dokumente**

Die Rubrikbilder in einem Katalog können nicht automatisch zugeteilt werden. Hier können die Fotos (max. 150x150 Pixel) zur jeweiligen Rubrik gespeichert werden.

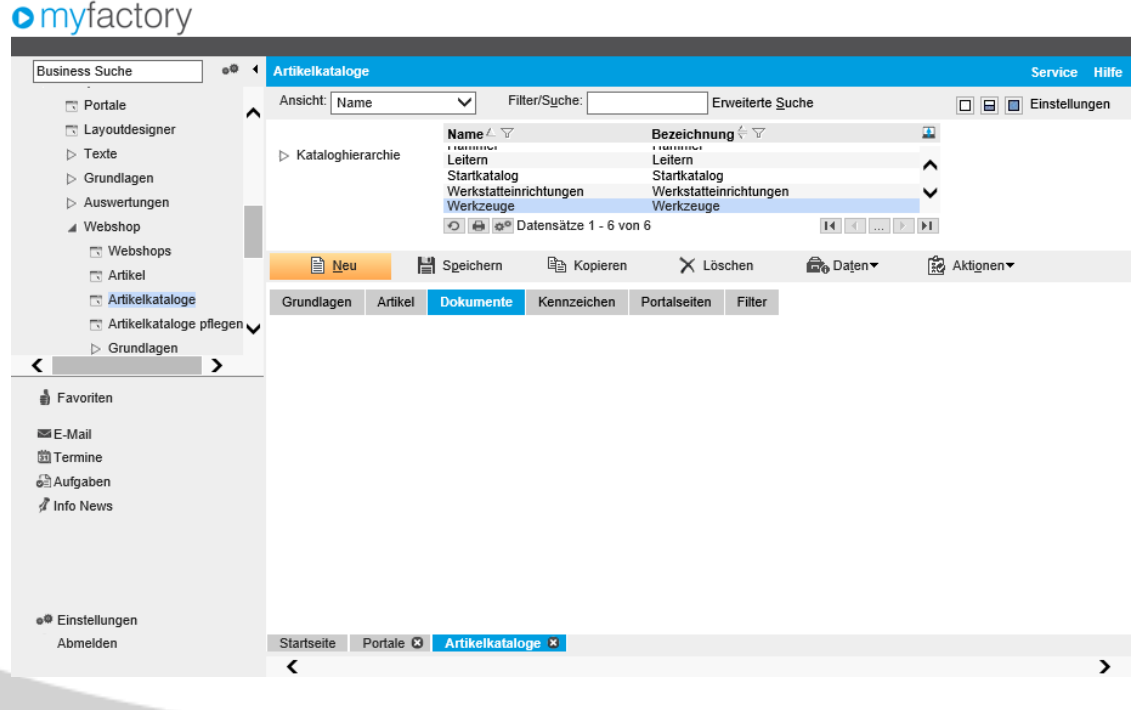

#### <span id="page-6-0"></span>**Filter**

Im Webshop können auf einem Katalog Filter für die zugewiesenen Artikel gesetzt werden. Alle Kennzeichen zum Artikel stehen für den Filter zur Verfügung. Dabei werden jedoch nur die beiden Kennzeichentypen "Auswahlliste" und "J/N" berücksichtigt.

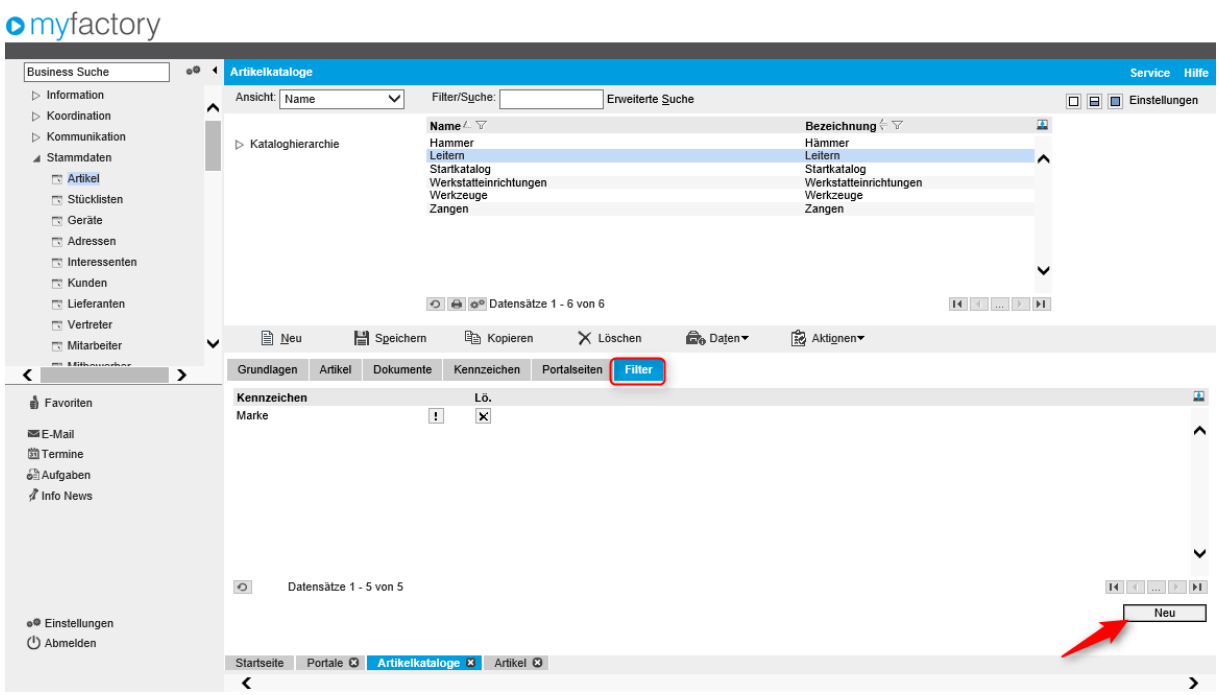

#### Beispiel für eine Katalogfilterung:

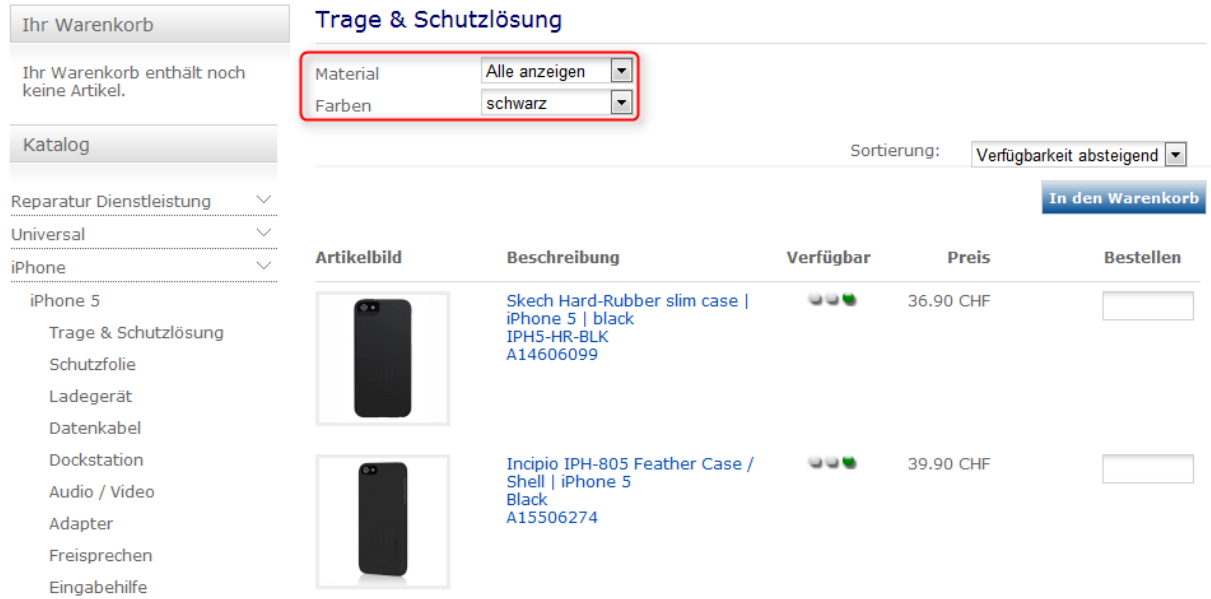

### <span id="page-7-0"></span>Kataloghierarchie

In der Anwendung Artikelkataloge können Sie über "Daten"  $\rightarrow$  "Kataloghierarchie" die Struktur des Kataloges aufbauen.

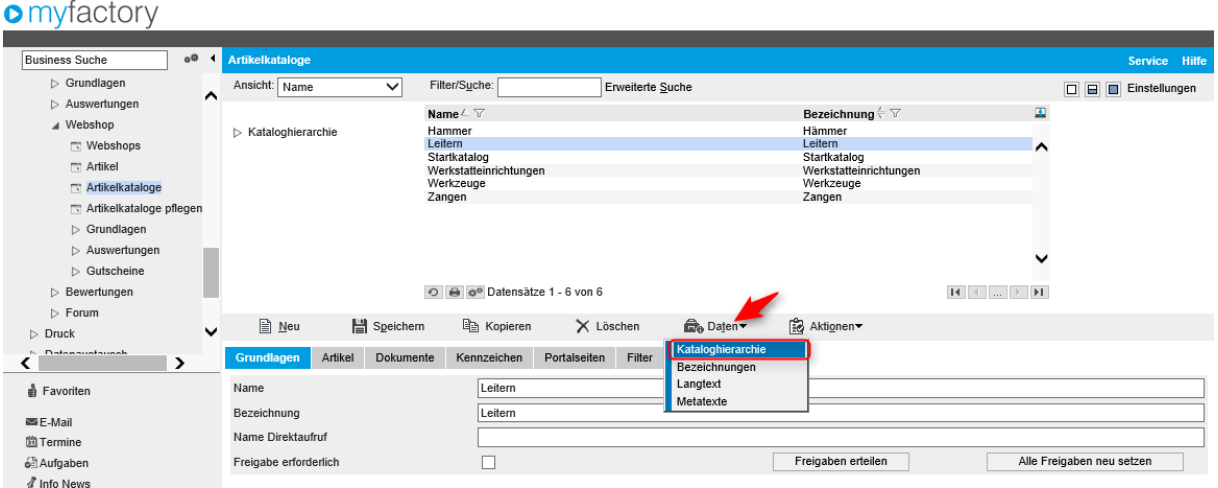

Auf der rechten Seite können anhand der Navigationsleiste die Katalogebenen tiefer oder höher gestellt werden. Diese Struktur kann später im Shop 1:1 wiedergegeben werden. So wird Ihr Webshop übersichtlich und ein Erlebnis für jeden Benutzer.

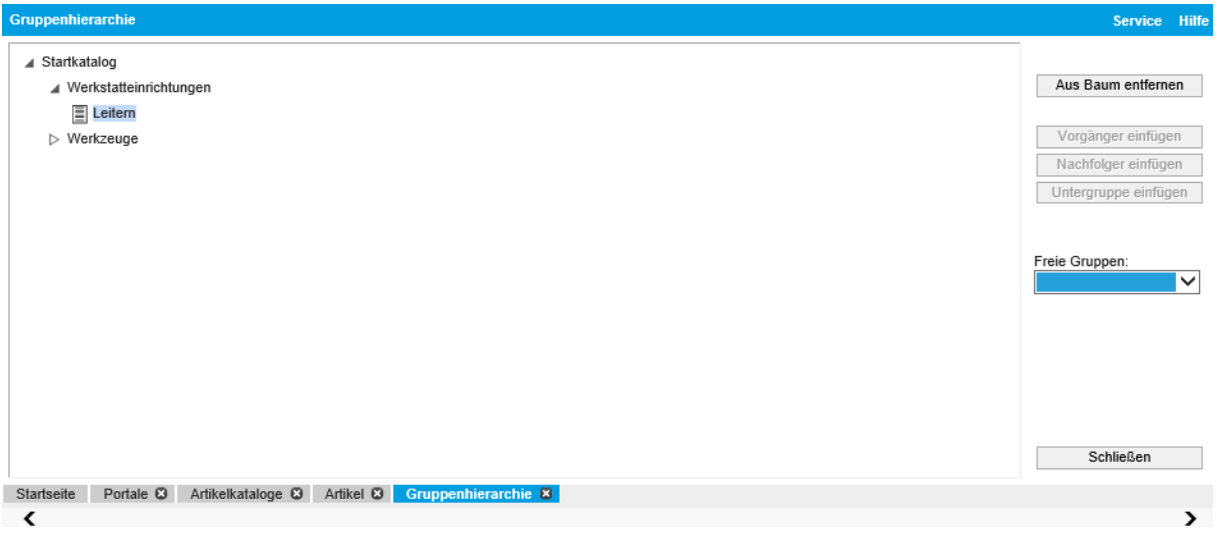

### <span id="page-8-0"></span>Artikelkatalog zuordnen

In der Anwendung < Webportal / Webshop / Artikelkataloge pflegen > hat man ein gutes Tool, alle Webshopartikel in allen Kataloge zu verwalten und pflegen.

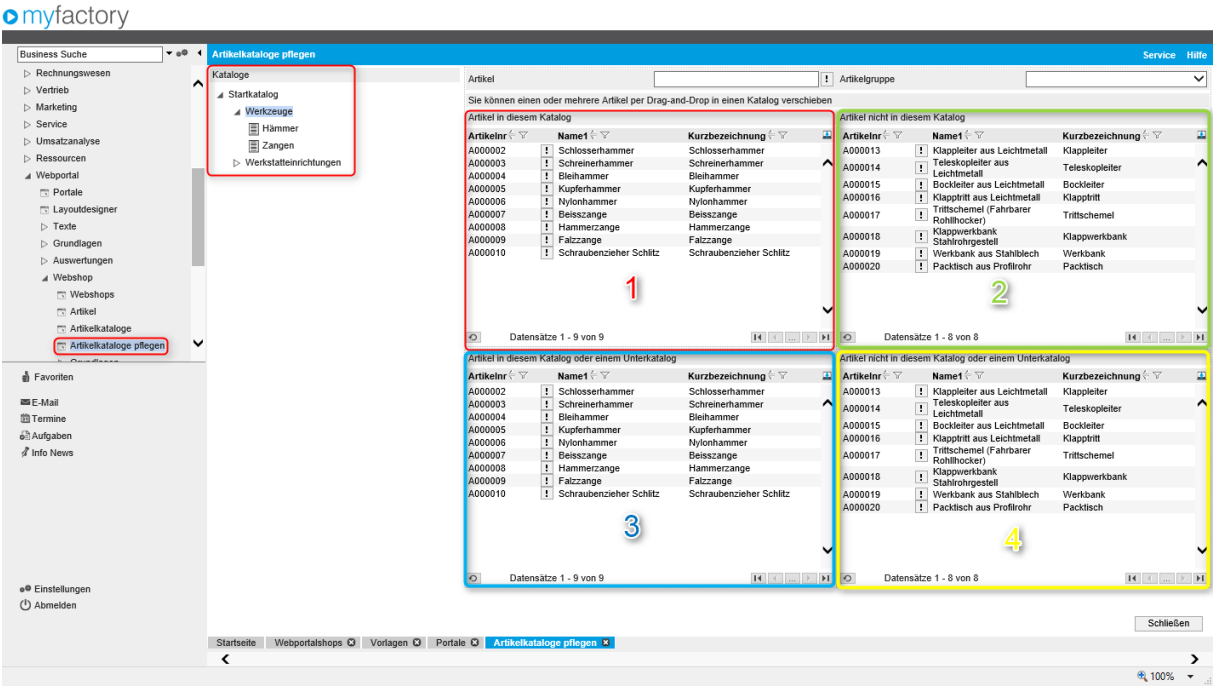

Wenn Sie links einen Katalog auswählen, sehen Sie in den vier Feldern, ob der gewünschte Artikel im Katalog enthalten ist oder nicht. Sie haben oben noch die Möglichkeit, nach Artikel oder Artikelgruppe zu filtern.

#### **1 Artikel in diesem Katalog**

 $\rightarrow$  In dieser Ansicht sind alle Artikel aufgelistet, welche in diesem Katalog gelistet sind

- **2 Artikel nicht in diesem Katalog**
	- $\rightarrow$  Alle hier aufgelistete Artikel sind einem Unterkatalog oder einem anderen Katalog zugeordnet
- **3 Artikel in diesem Katalog oder einem Unterkatalog**
	- $\rightarrow$  Der gewünschte Artikel ist entweder in diesem Katalog oder in einem Unterkatalog
- **4 Artikel nicht in diesem Katalog oder einem Unterkatalog**
	- $\rightarrow$  Artikel die nicht in diesem Katalog und in keinem Unterkatalog sind.

Per Drag&Drop können Sie die Artikel zwischen den Feldern verschieben.

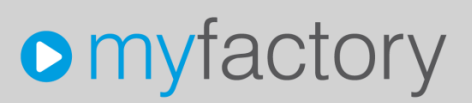

Stellen Sie hier die gewünschte Konfiguration ein, was im XML-Sitemap exportiert werden soll. Wenn Sie nicht sicher sind, können Sie die im Bild gezeigten Einstellungen übernehmen. Abweichungen bei Kataloge und Portalseiten können auftreten.

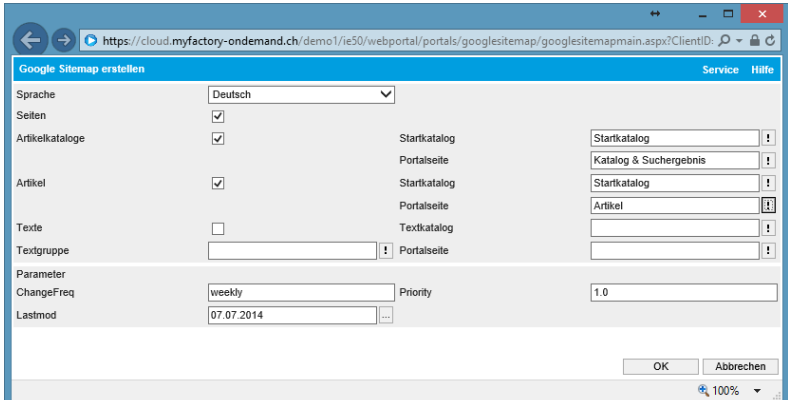

Sobald Sie "OK" drücken wird die XML-Sitemap und können diese bei Ihnen abspeichern.

Wichtig ist, dass Sie zuvor die Artikel-Direktnamen erzeugt haben. Ansonsten werden diese nicht in der XML-Sitemap aufgelistet.

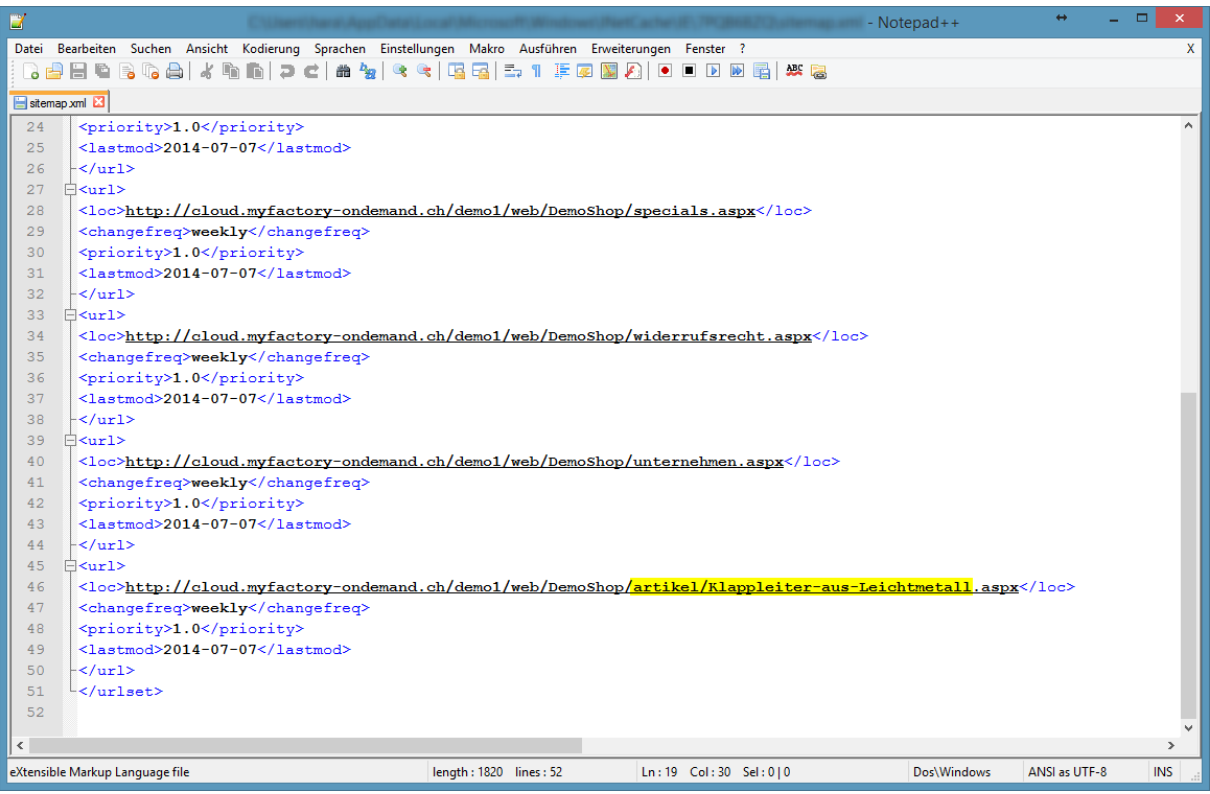

Überprüfen Sie dann das Ergebnis und reichen Sie die Sitemap über Ihr Google Webmaster-Tools ein. Hierzu haben Sie mehrere Möglichkeiten. Mehr dazu finden Sie in der "Webmaster-Tools-Hilfe" von Google.

### <span id="page-10-0"></span>Artikel

### <span id="page-10-1"></span>Webshopdetails

Damit ein Artikel Webshopfähig ist, müssen gewisse Anpassungen in den Artikelstammdaten vorgenommen werden. Öffnen Sie dort das Register "Grundlagen" und klicken auf den Button "Webshopdetails".

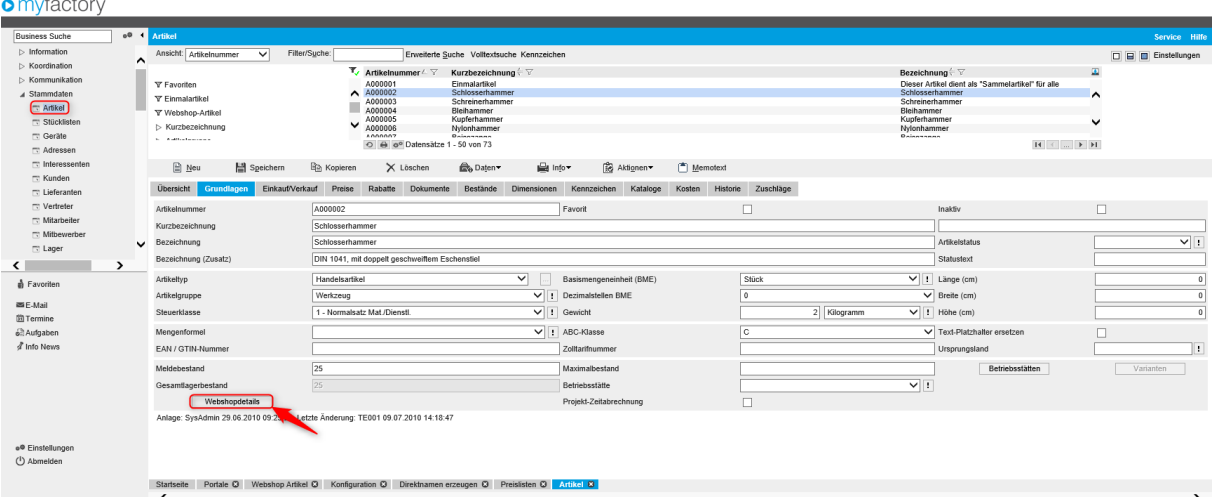

### <span id="page-10-2"></span>Register Grundlagen

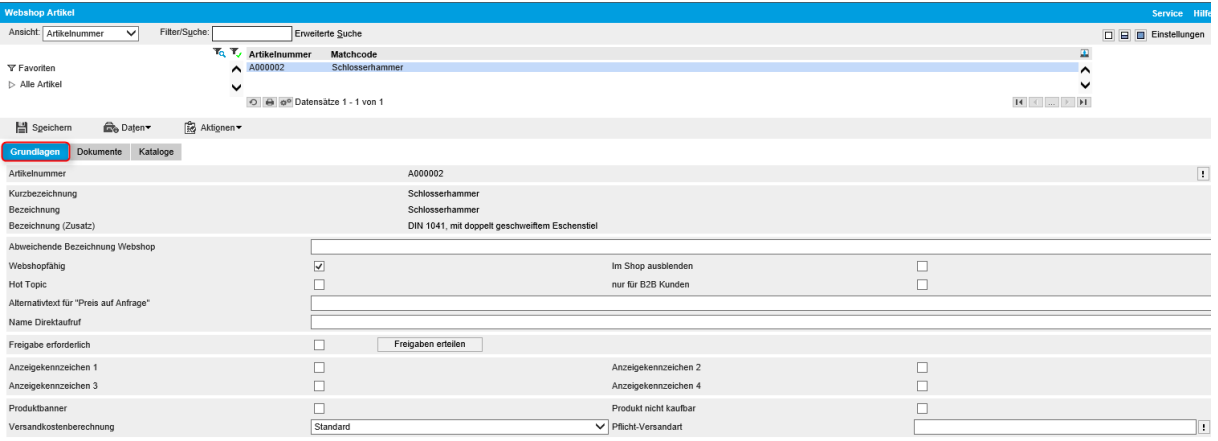

tseite | Portale & <mark>| Webshop Artikel &</mark> | Konfiguration & | Direktnamen erzeugen & | Preislisten & | Artikel &

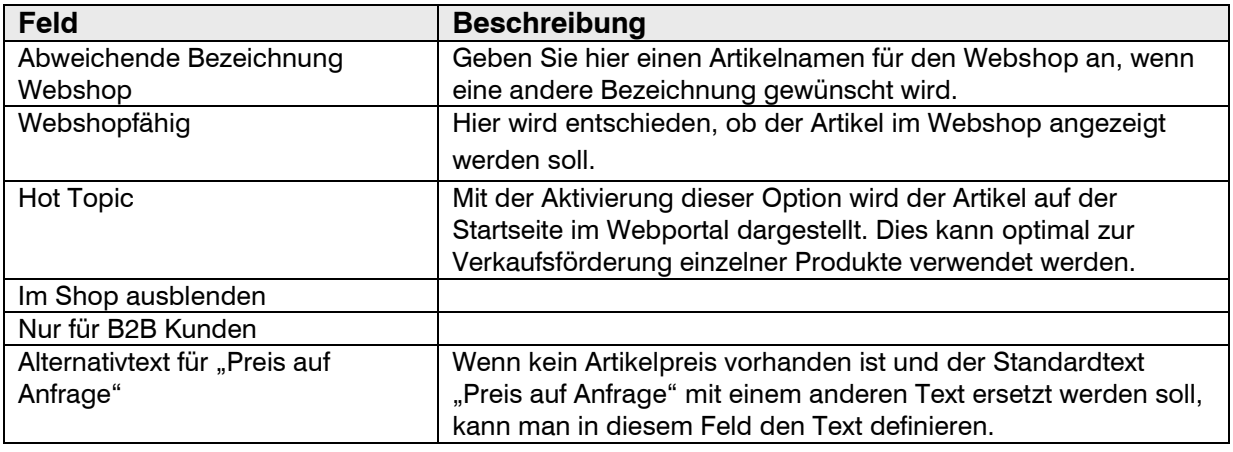

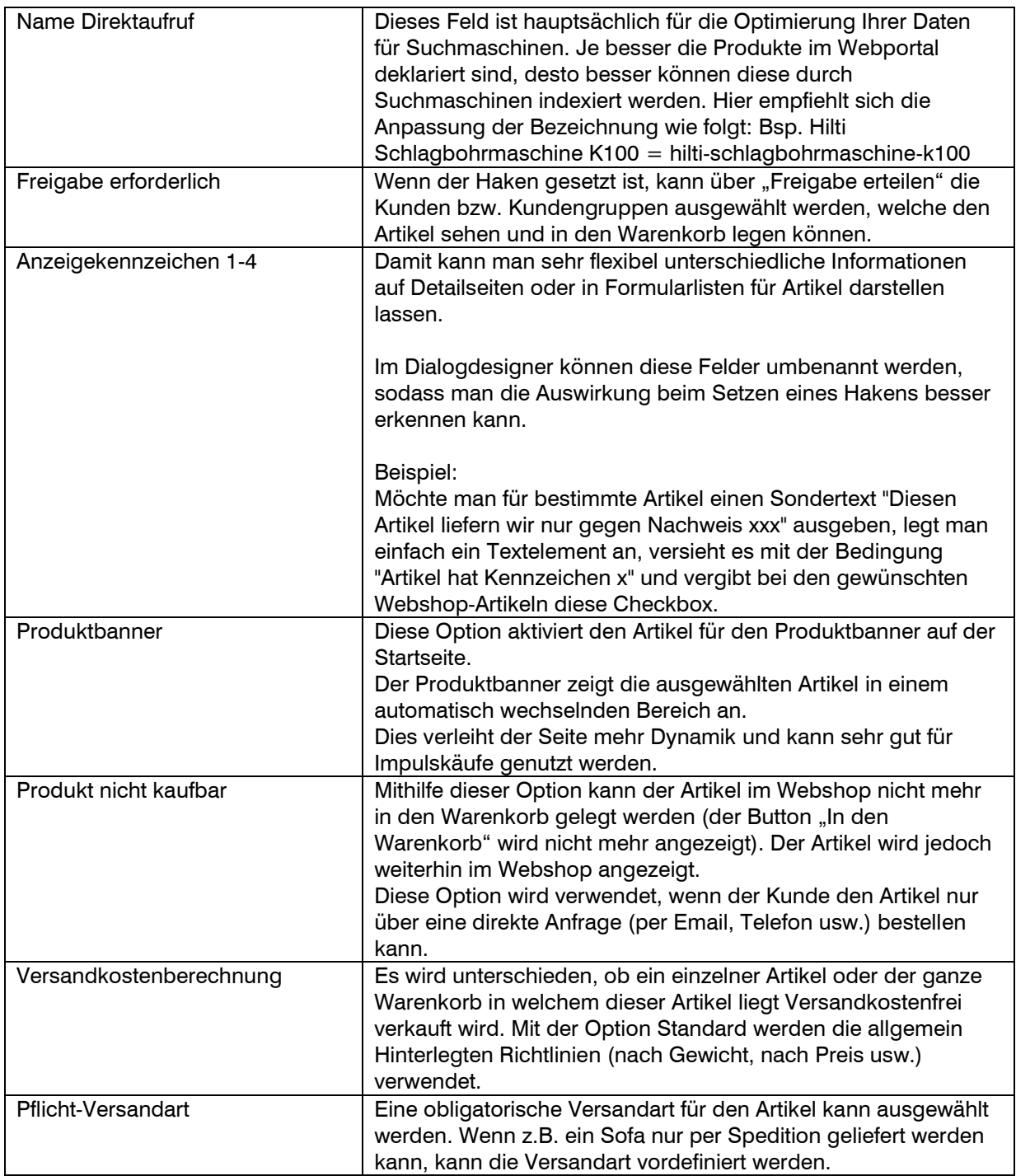

#### <span id="page-12-0"></span>Register Dokumente

Zu jedem Webshop-Artikel können Bilder hinterlegt werden. Um den Bilderimport automatisch durchzuführen, hat myfactory ein Import-Tool entwickelt, welches für einen einmaligen Aufpreis von ca. 65 CHF bestellt werden kann.

Dieses teilt Bilder anhand des Dateinamen (Artikel-Nr.) den Artikeln zu. Die Bilder müssten in bestmöglicher Qualität auf einen FTP Server geladen werden, wo diese automatisch in verschiedene Zoomstufen verkleinert werden. Die Zuteilung von Bildern auf Artikel kann auch manuell durchgeführt werden, auf diesem Weg wären jedoch keine Zoomstufen möglich.

Bilder können zu einem späteren Zeitpunkt hier ausgewechselt werden.

**Webshop Artikel** Service Hilfe Ansicht: Artikelnummer Filter/Suche:  $\overline{\vee}$ Erweiterte Suche **O O** Einstellungen  $T_Q$   $T_V$  Artikelnummer ø Matchcode  $\wedge$  A000009 **V** Favoriten Ealzzange  $\lambda$ **N** Alle Artikel u ⊙ A ⊗<sup>o</sup> Datensätze 1 - 1 von 1  $\mathbf{H} \hspace{0.2em} \vert \hspace{0.2em} \cdot \hspace{0.2em} \cdot \hspace{0.2em} \vert \hspace{0.2em} \dots \hspace{0.2em} \vert \hspace{0.2em} \cdot \hspace{0.2em} \rangle \hspace{0.2em} \mathbf{H}$ Speichern Daten Aktionen <del>v</del> Grundlagen Dokumente Kataloge

Jeweils am Abend wird ein Update allfällig neuer Bilder gemacht (1mal pro Tag).

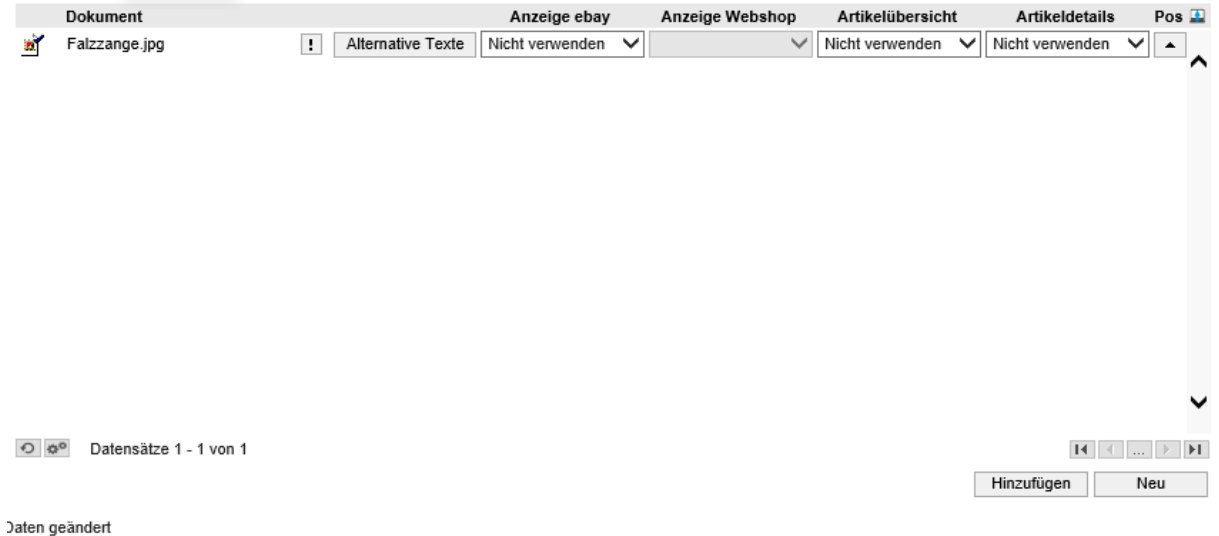

Startseite Artikel & Webshop Artikel &

### <span id="page-13-0"></span>Upload Bilder auf FTP Server

Für den Upload empfehlen wir das Gratis-Tool FileZilla, welche auf<http://filezilla-project.org/> heruntergeladen werden kann. Hier können Sie die Zugangsdaten für den Server hinterlegen und die Dateien einfach verschieben.

Die Zugangsdaten erhalten Sie von unserer Entwicklung per E-Mail zugesandt.

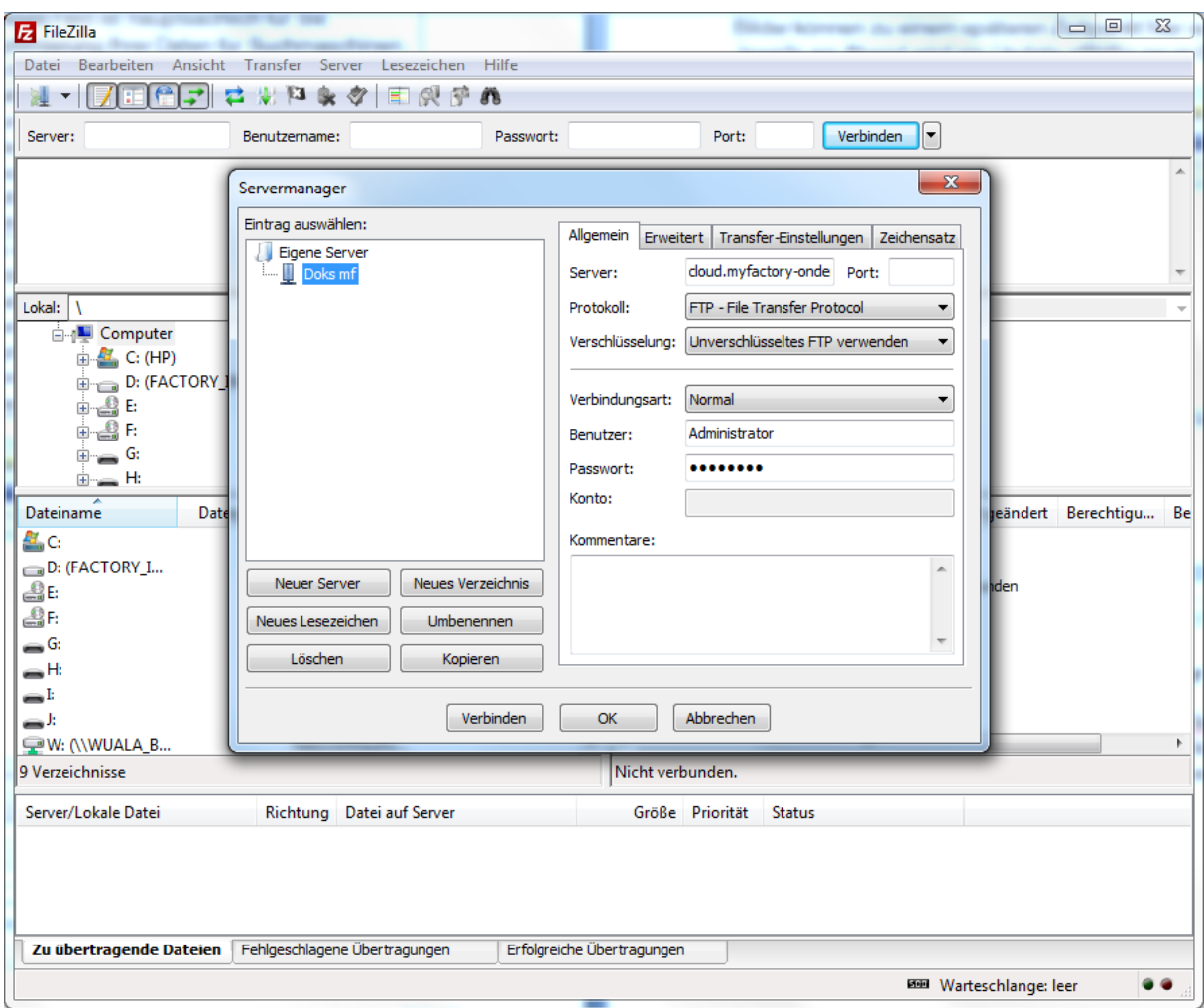

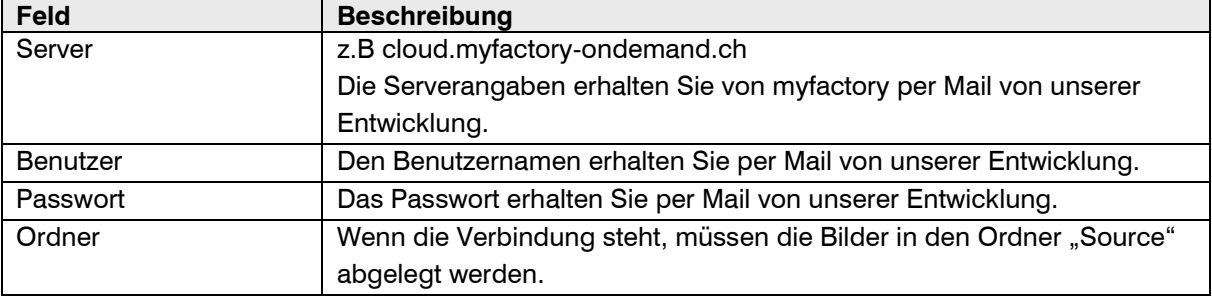

#### <span id="page-14-0"></span>Register Kataloge

Im Register Kataloge wird definiert in welchen Katalogen der Artikel angezeigt werden soll. Hier können auch mehrere Kataloge ausgewählt werden. Eine doppelte Zuteilung sollte mit Bedacht genutzt werden, da diese schnell Unübersichtlich werden kann.

### **o** myfactory

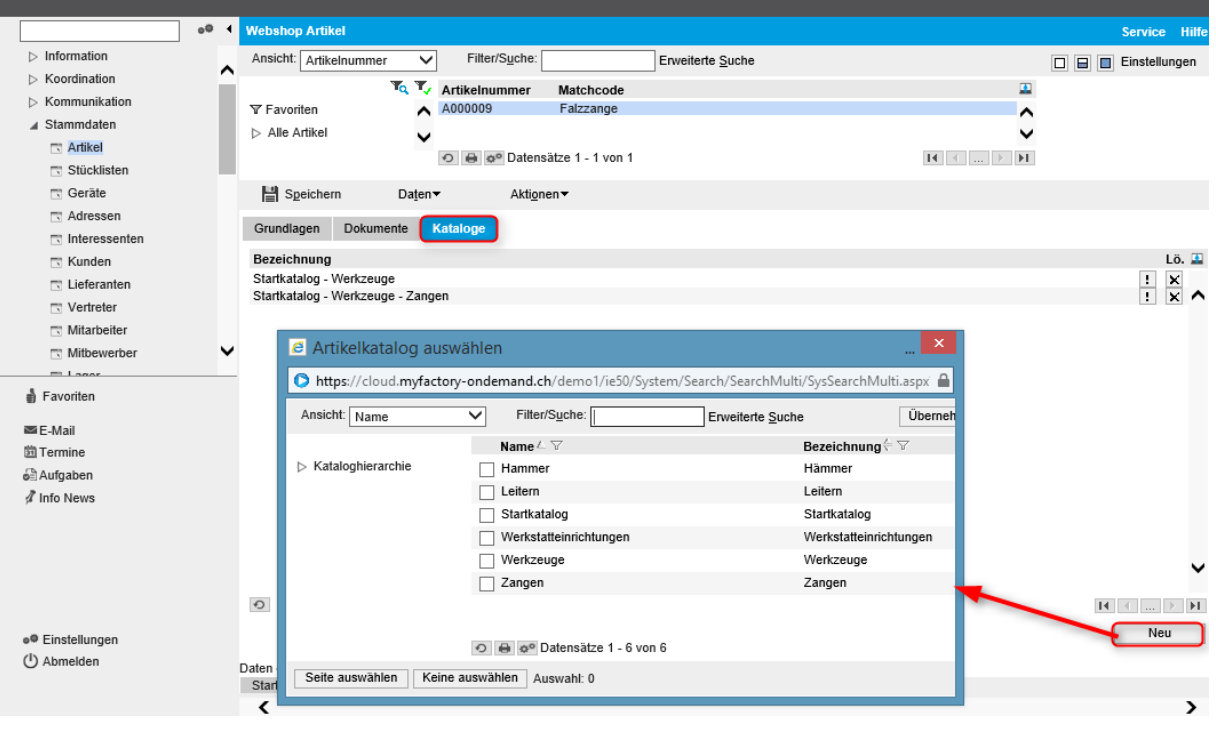

### <span id="page-15-0"></span>Abweichende Bezeichnungen

Über das Menü "Daten" können den Artikeln abweichende Bezeichnungen zum Artikelstamm werden vergeben. Auch ist es hier möglich, abweichende fremdsprachige Bezeichnungen zu hinterlegen.

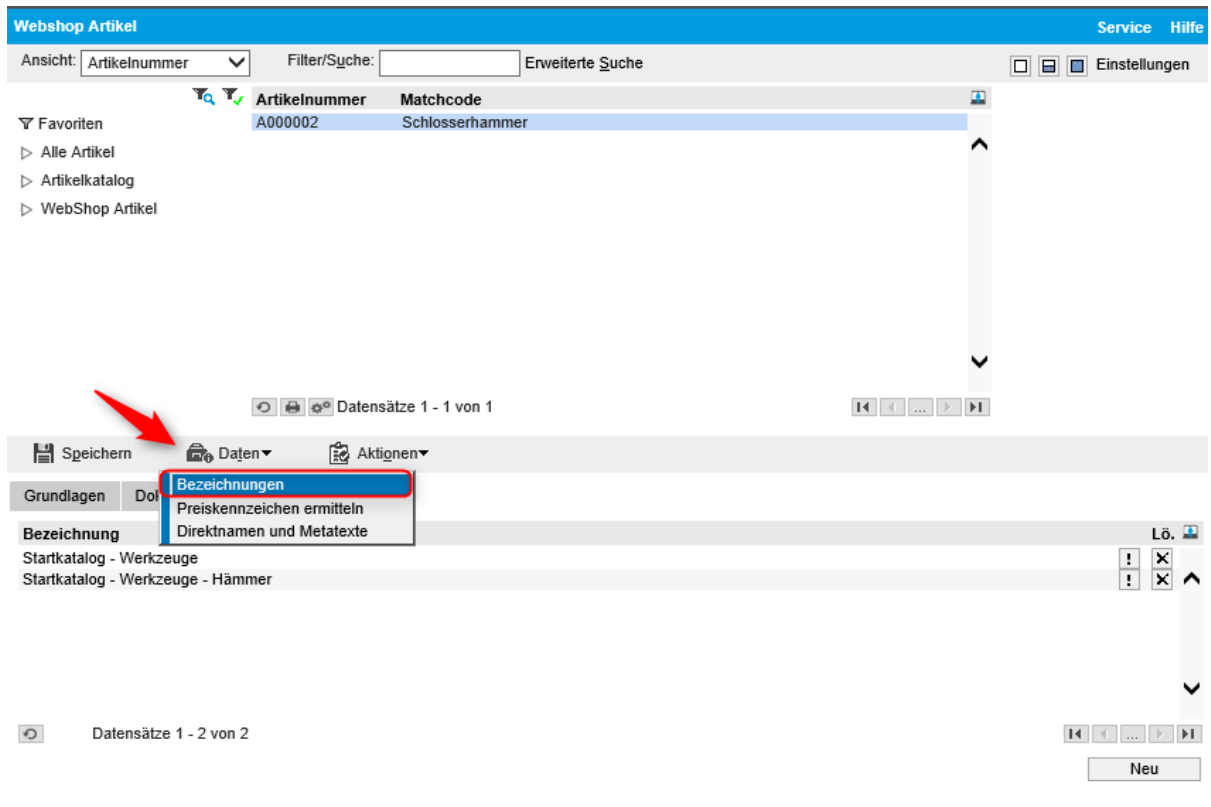

#### Startseite Artikel & Webshop Artikel &

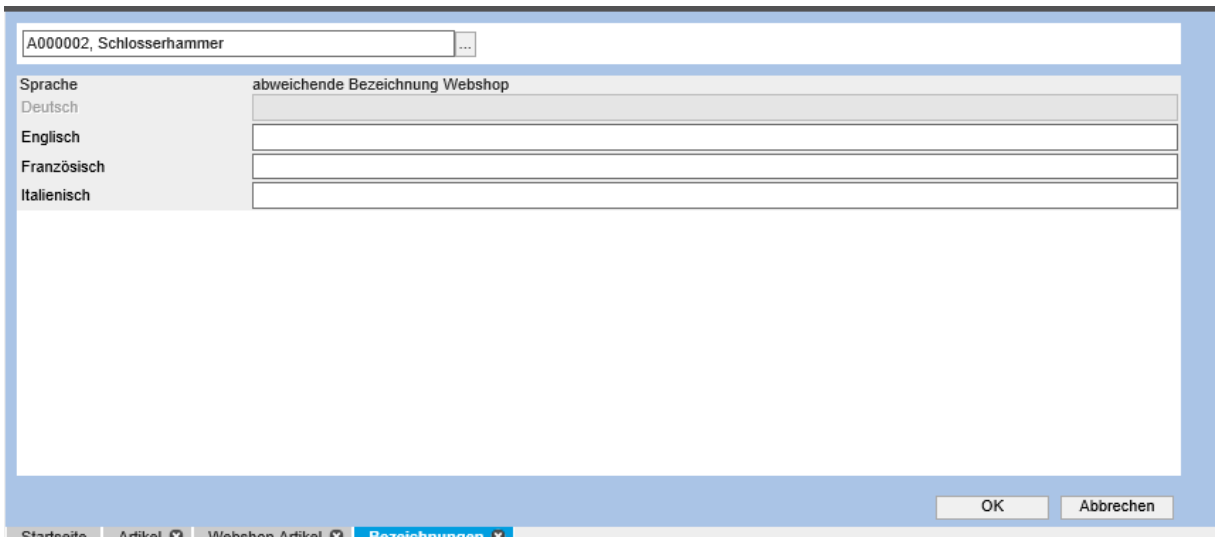

### <span id="page-16-0"></span>Verfügbarkeit

Wenn Ihre Webshop-Artikel keine Lager-Artikel sind, können vordefinierte Beschaffungszeiten festgelegt werden.

Wenn Ihre Webshop-Artikel Lagerfähige Artikel sind, müsste definiert werden, wie die Verfügbarkeit angezeigt werden soll (Definition des Ampelsystems). Die Einstellungen können im Layoutdesigner unter < Webportal / Layoutdesigner > gemacht werden. Dies erfordert jedoch fortgeschrittene Portalkenntnisse. Gerne unterstützt Sie unser Support dabei.

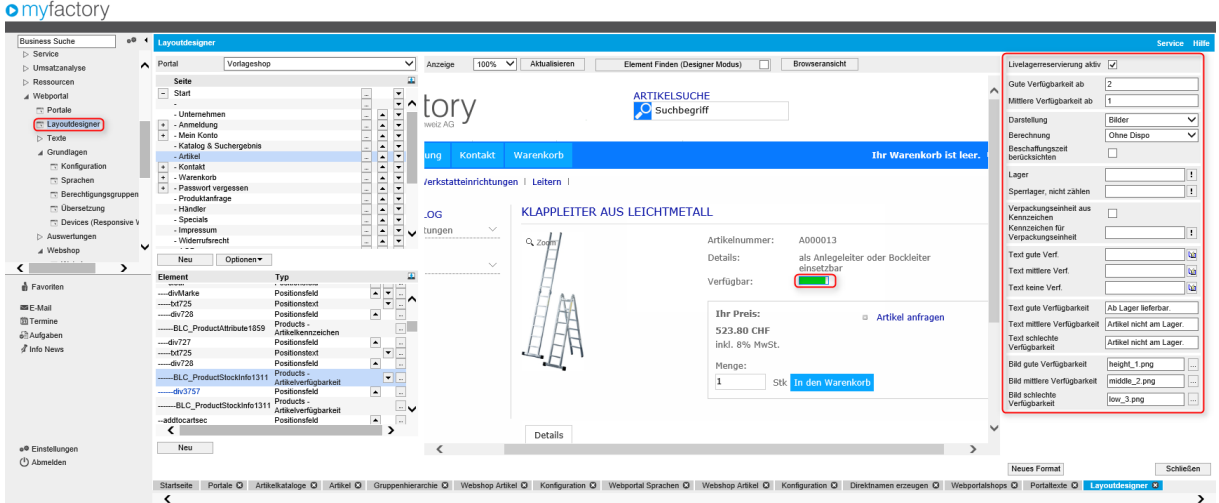

#### **In diesem Beispiel:**

Lager  $> 1$  Stück = "Ab Lager lieferbar" mit dem Bild "height 1.png" Lager  $> 1$  Stück = "Artikel nicht am Lager" mit dem Bild "middle 2.png" Lager  $<$  1 Stück = "Artikel nicht am Lager" mit dem Bild "low 3.png\*

#### <span id="page-17-0"></span>Preise

Preise werden anhand Preislisten definiert. Wenn also mit Händlern und Endkunden gearbeitet wird, sollten zwei separate Preislisten hinterlegt sein. Diese können Sie unter < Verkauf / Grundlagen / Preise/Rabatte / Preislisten >erstellen.

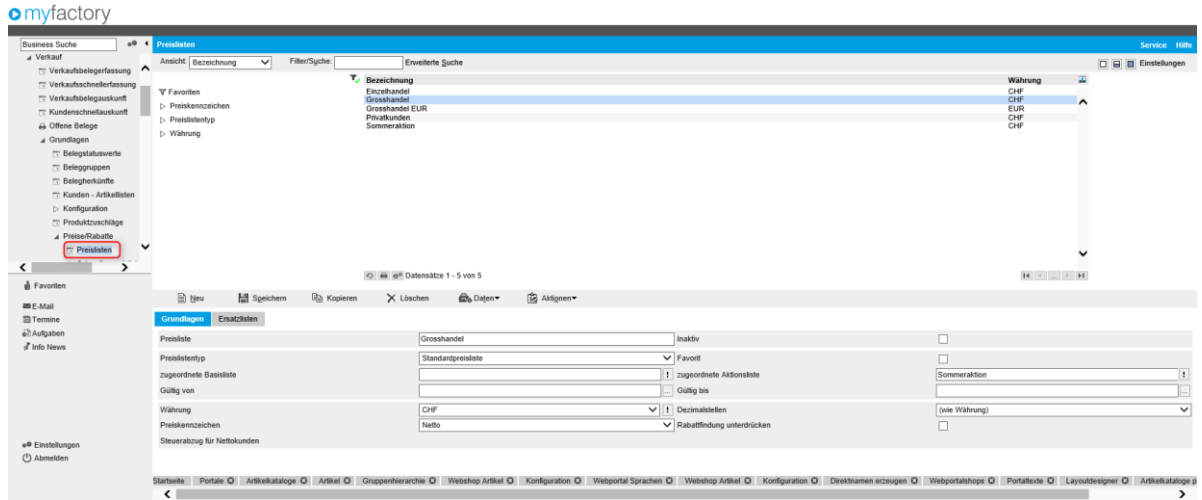

Pro Kunden kann eine Basis-Preisliste definiert werden.

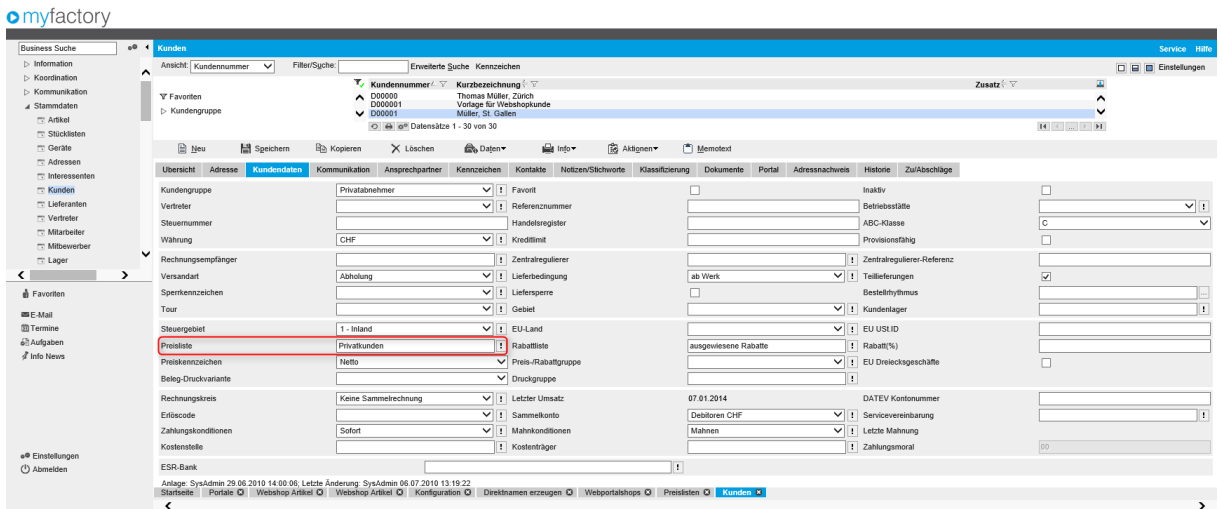

#### <span id="page-18-0"></span>Artikelvarianten

Wie sind Ihre Artikel aufgebaut? Arbeiten Sie mit Varianten (Merkmalen) oder besitzt jeder Artikel eine eigene Artikelnummer?

Aufbau einer Variante:

- Ein Artikel kann mehrere Dimensionen (Farbe, Grösse usw.) haben.
- Jede Dimension hat Ihre Werte (Farben: Rot, Grün, Gelb usw.)
- Alle möglichen Kombinationen aus den Dimensionen und deren Werten ergeben die Varianten. (z.B Grösse M in Rot, Grösse L in Rot sind Varianten)

Wenn mit Varianten gearbeitet werden möchte, ist zu beachten, das nach erstmaligem Gebraucht des Artikels keine Anpassungen an den Dimensionen mehr gemacht werden können. Es ist nicht möglich, weitere Dimensionen hinzuzufügen. Es können bei Varianten Artikeln weitere Dimensionswerte hinzugefügt werden, welche danach wiederum weiteren Varianten bilden.

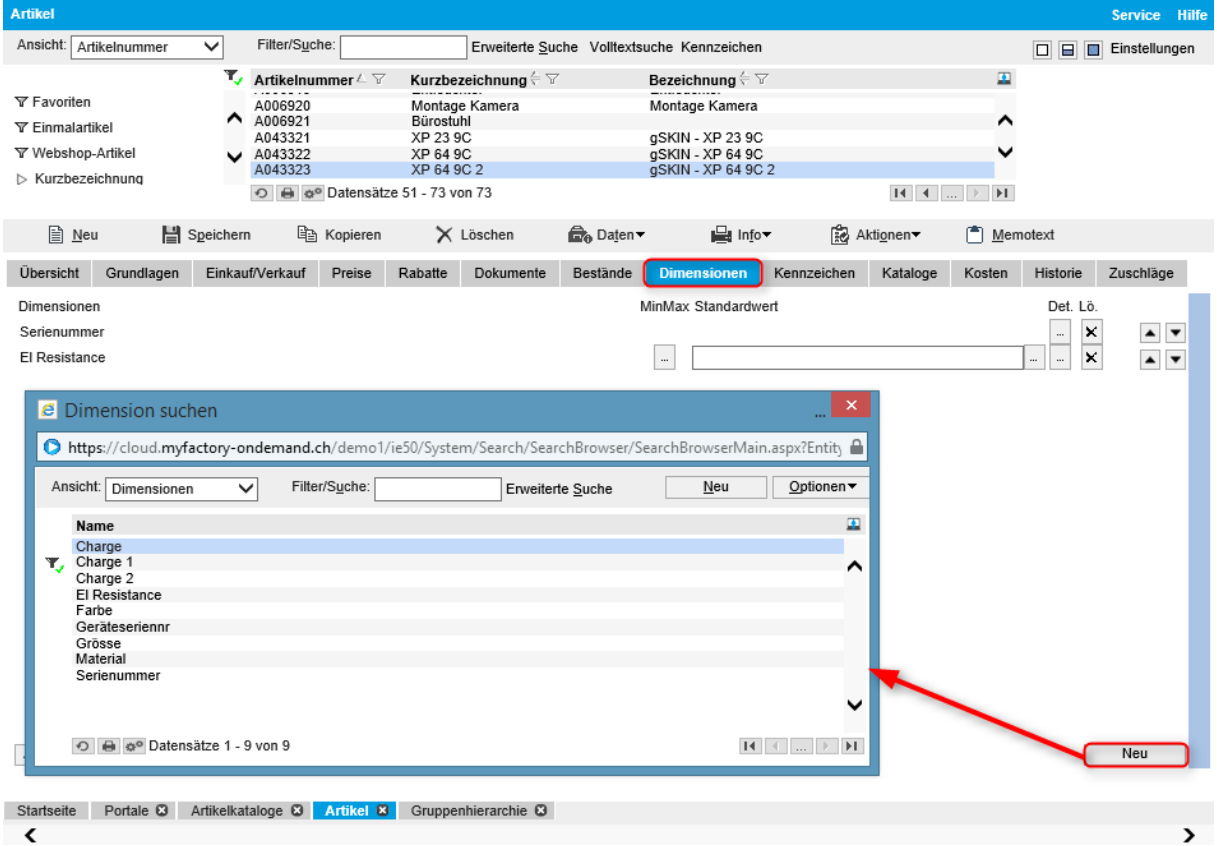

### <span id="page-19-0"></span>Grundlagen

Wenn Sie eine neue Variante erzeugen, kommen Sie in die folgende Maske. Dort können Sie die neue Dimension definieren.

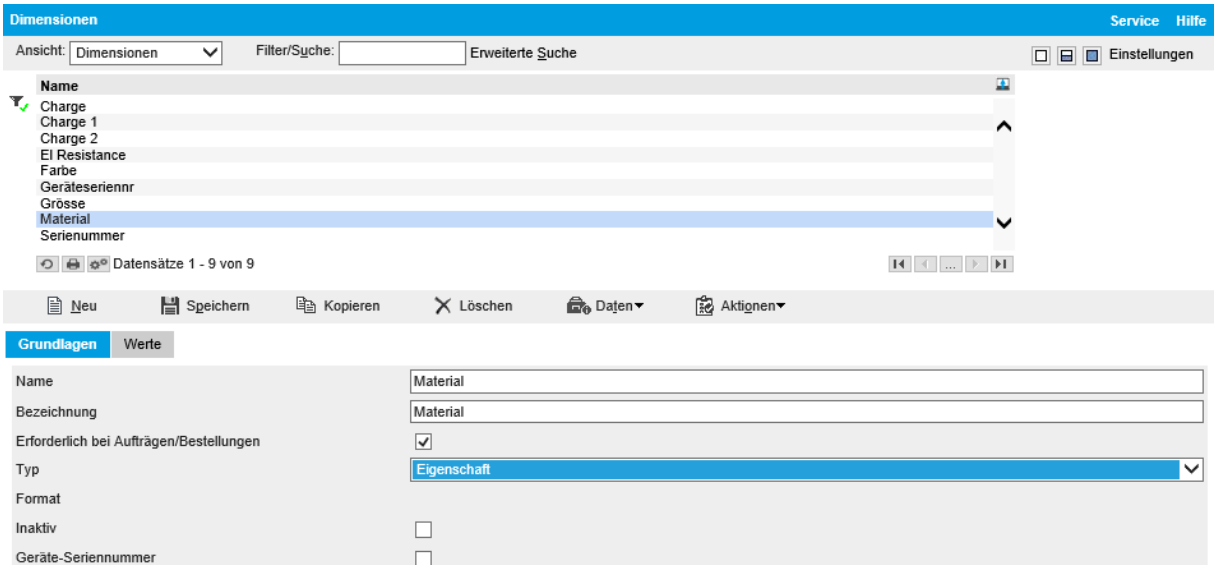

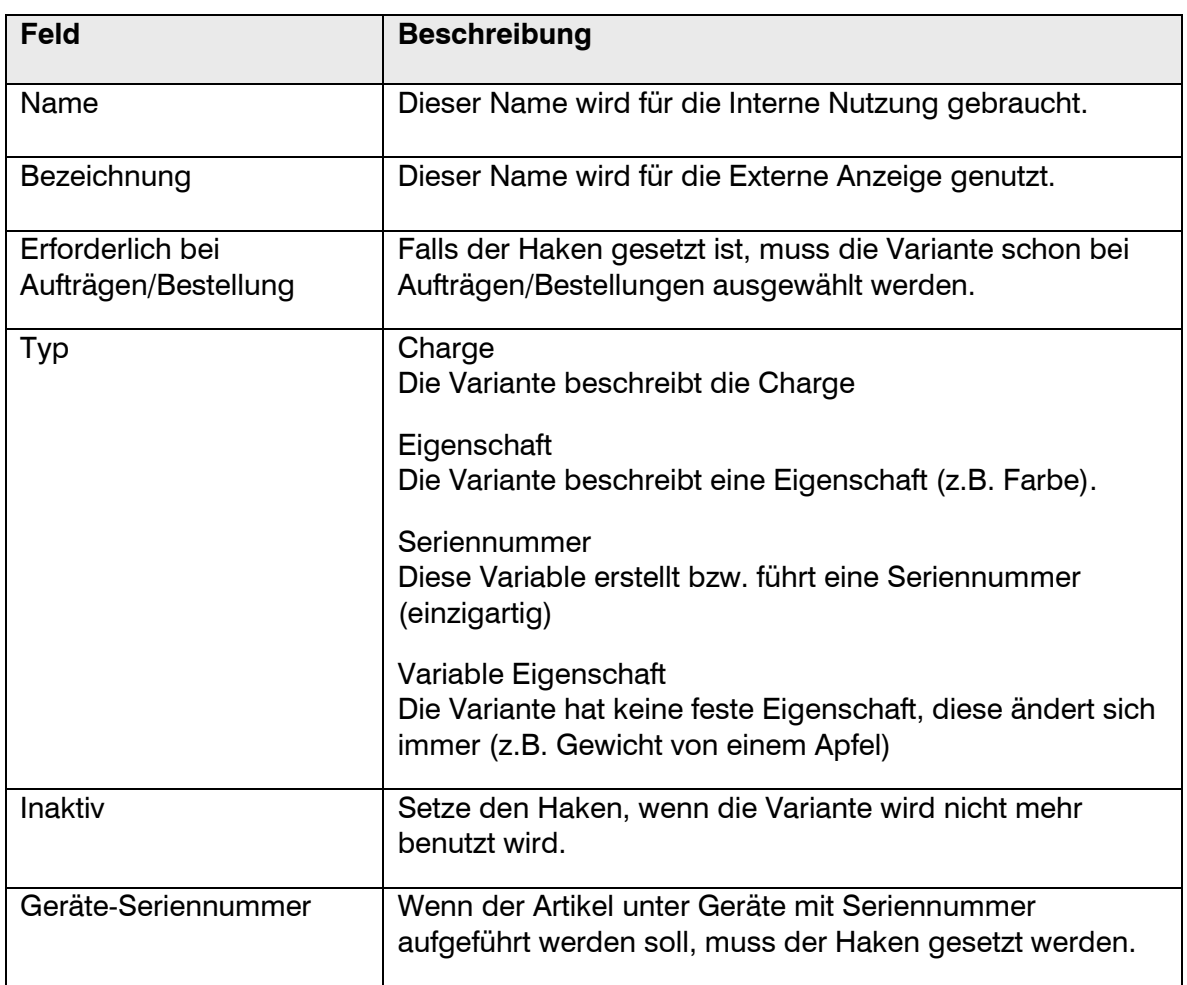

### <span id="page-20-0"></span>Werte

Im Register "Werte" können die Eigenschaften der Varianten definiert werden.

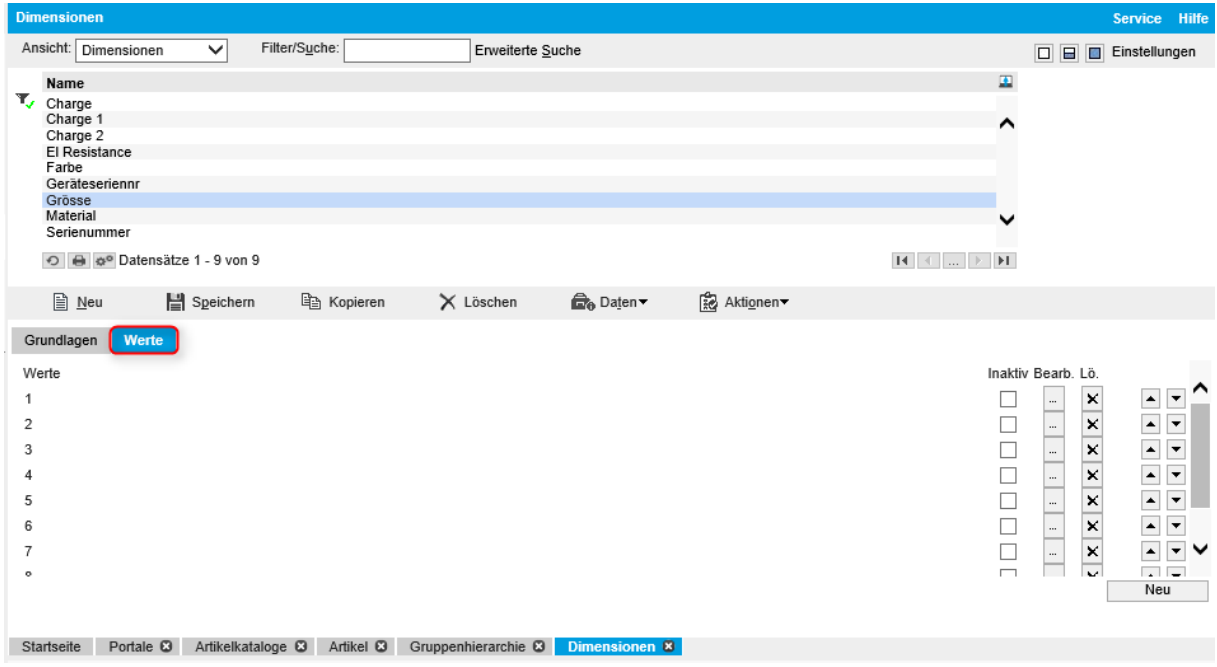

#### Variantenbilder

<span id="page-21-0"></span>Damit Bilder für Varianten angezeigt werden können, muss auf der Artikelvariante ein Bild mit einer bestimmten Bezeichnung hinterlegt sein. Das Foto muss einen Dateinamen haben, welche die gleiche Bezeichnung wie im Feld "Bildbezeichnung" im Register "Grundlagen" hinterlegt ist.

Beispiel: Artikel A043322 mit der Eigenschaft El Resistance: 1.0

usw.

Dateiname des ersten Fotos: "A043322 ElResistance1.0 1.jpg" Dateiname des zweiten Fotos: "A043322 ElResistance1.0 2.jpg"

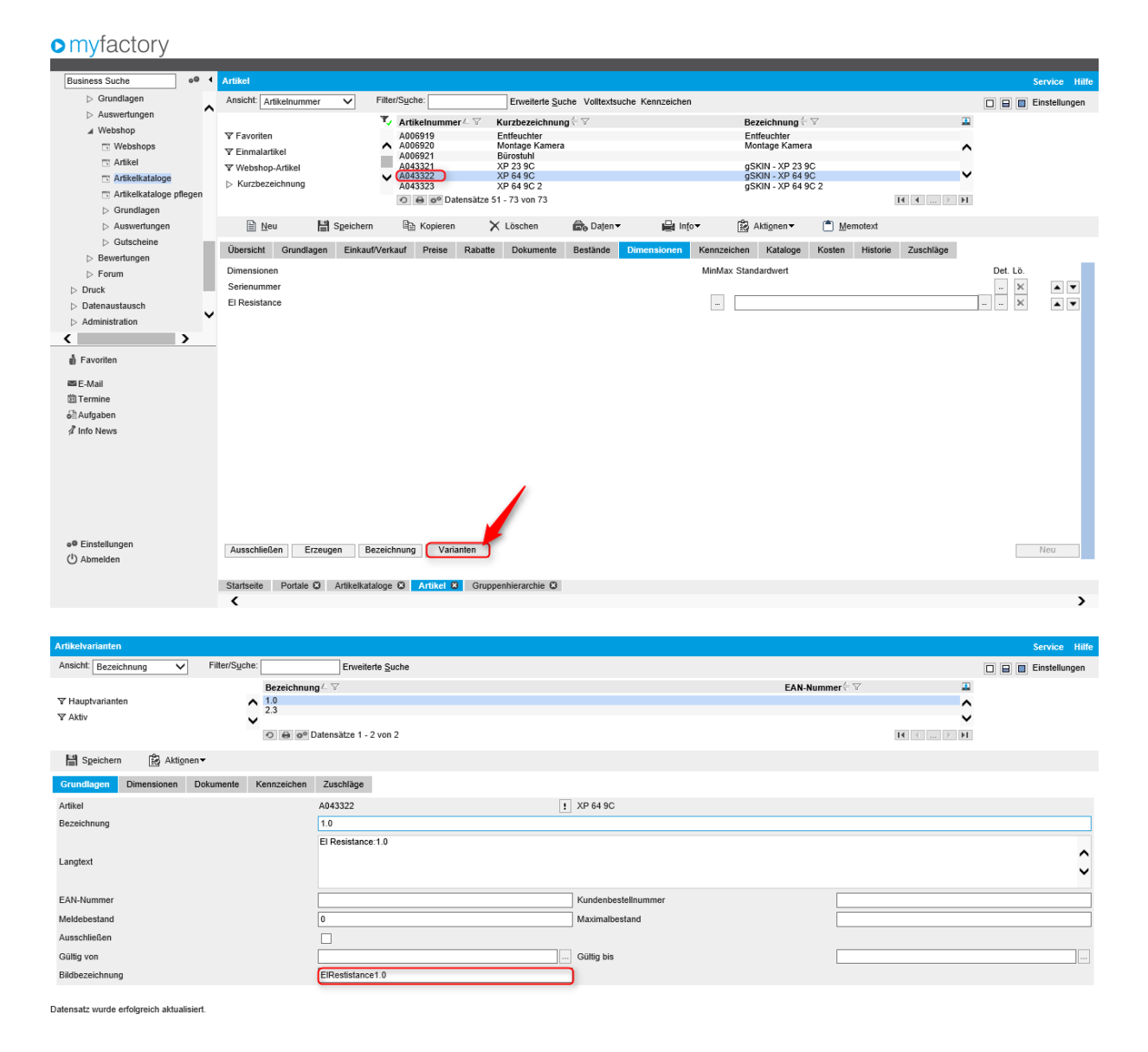

### <span id="page-22-0"></span>Übersetzungen

Sie können die Artikelbezeichnungen aller Artikel im Artikelstamm in jeder Sprache übersetzen. Gehen Sie dazu in < Stammdaten / Artikel > und wählen Sie den gewünschten Artikel aus. Über "Daten" → "Bezeichnungen" können Sie "Bezeichnung", "Bezeichnung (Zusatz)", "Langtext", "Dimensionstext" und "Zusatztext" pro Sprache definieren.

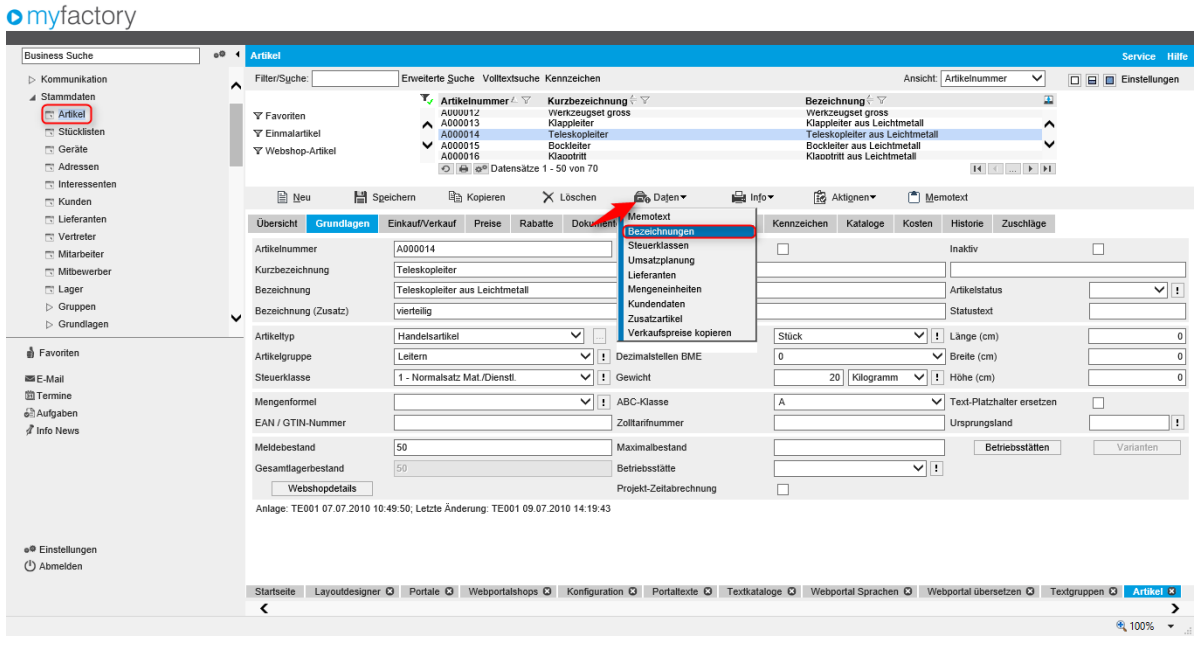

### <span id="page-23-0"></span>Kunden

Bei Kunden, die bereits im System erfasst sind, muss der Zugang unter < Stammdaten / Kunden > im Register "Portal" für den Portalzugang aktiviert werden. Ebenfalls können in diesem Bereich Passwörter für den Zugang über "Kennwort senden" generiert und an den Kunden versendet werden.

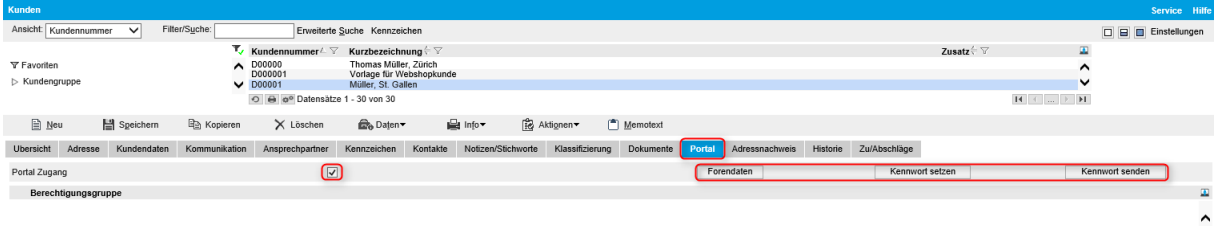

### <span id="page-23-1"></span>**Registration**

Damit sich Neukunden direkt im Portal registrieren können, wird ein Vorlagekunde benötigt. Auf diesen müssen bereits eine Preisliste im Register "Kundendaten" sowie die Sprache im Register "Kommunikation" hinterlegt sein.

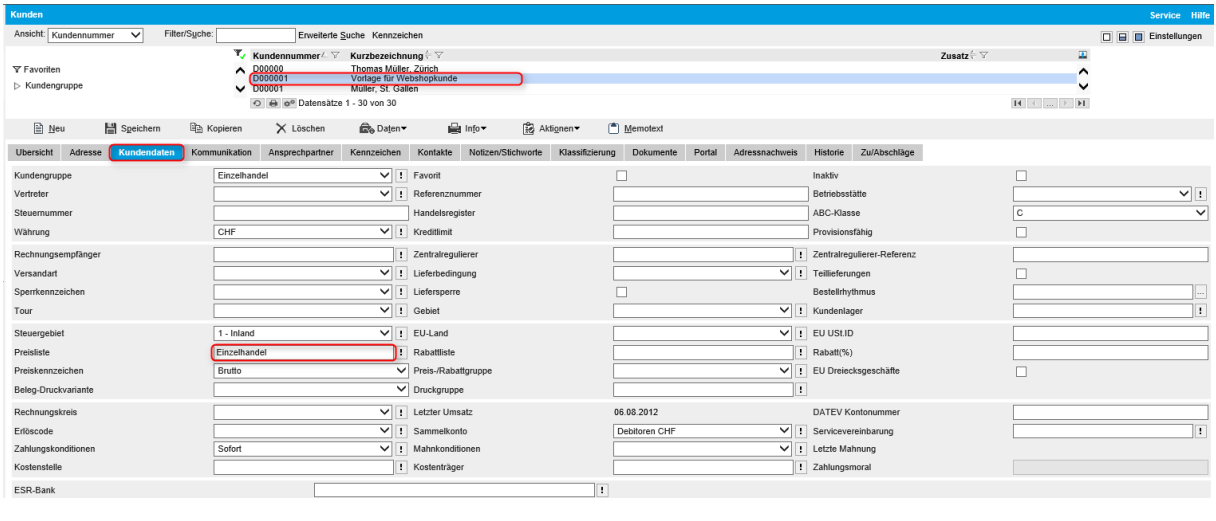

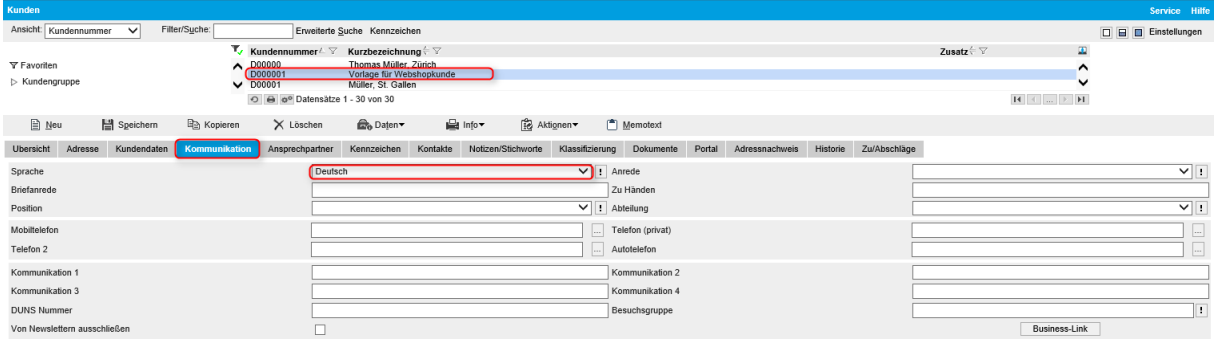

#### <span id="page-24-0"></span>Registrationsformular

Sobald das Formular für die Registrierung erstellt worden ist, müssen noch einige Konfigurationen eingestellt werden. Die wichtigsten sind die Einstellungen unter "Benachrichtigung". Dort können Mailvorlagen für den Kunden und ein Benachrichtigungsmail für interne Zwecke ausgewählt werden, nachdem sich ein Kunde registriert hat.

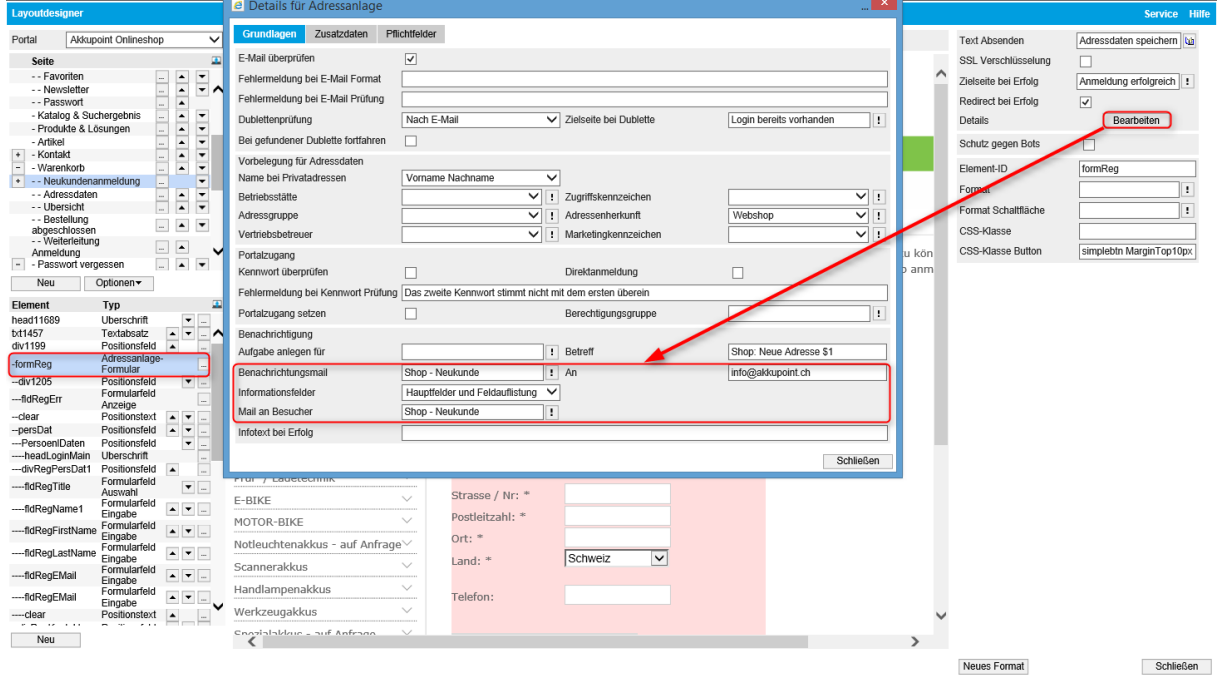

### <span id="page-25-0"></span>**Textübersetzungen**

### <span id="page-25-1"></span>Sprachen hinzufügen

Das Webportal kann mehrsprachig geführt werden. Um eine neue Sprache verfügbar zu machen, muss unter in myfactory unter < Stammdaten / Grundlagen / Belegverarbeitung / Korrespondenzsprachen > die entsprechende Sprache erstellt werden.<br> **Omyfactory** 

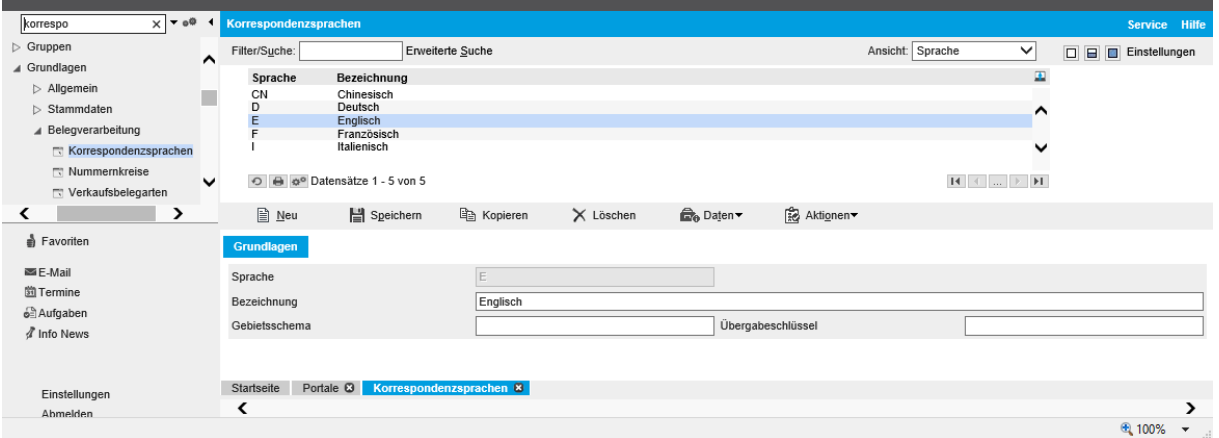

Alle in myfactory verfügbaren Sprachen müssen dann für das Webportal unter < Webportal / Grundlagen / Sprachen > aktiviert werden.

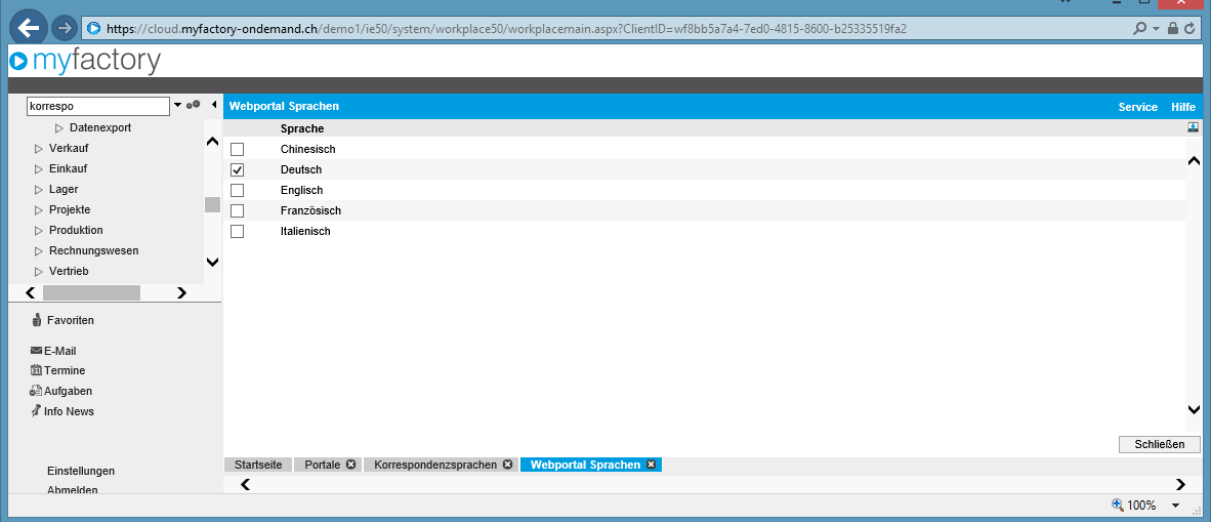

#### <span id="page-26-0"></span>Übersetzungen

Je nach Datensatztyp finden Sie die Übersetzungen woanders. Am häufigsten kommen Inhalte und Portaltexte vor.

#### <span id="page-26-1"></span>Portalübersetzung

HTML-Inhalte können unter < Webportal / Grundlagen / Übersetzungen > in jede Sprache übersetzt werden. Wählen Sie dazu das gewünschte Portal und die Zielsprache aus. Wenn Sie den Haken bei "Langtexte" setzen, werden Elemente mit HTML-Codes sichtbar.

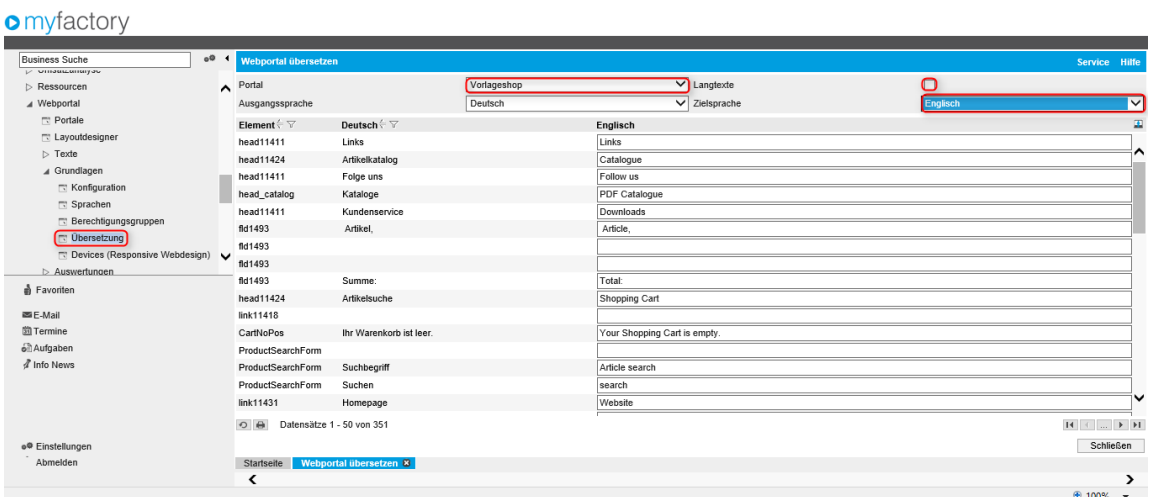

#### <span id="page-26-2"></span>**Portaltexte**

Wenn Sie Texte unter < Webportal / Texte / Texte > erfasst haben und über den Layoutdesigner eingebunden haben, finden Sie die Übersetzungen direkt bei diesem Datensatz.

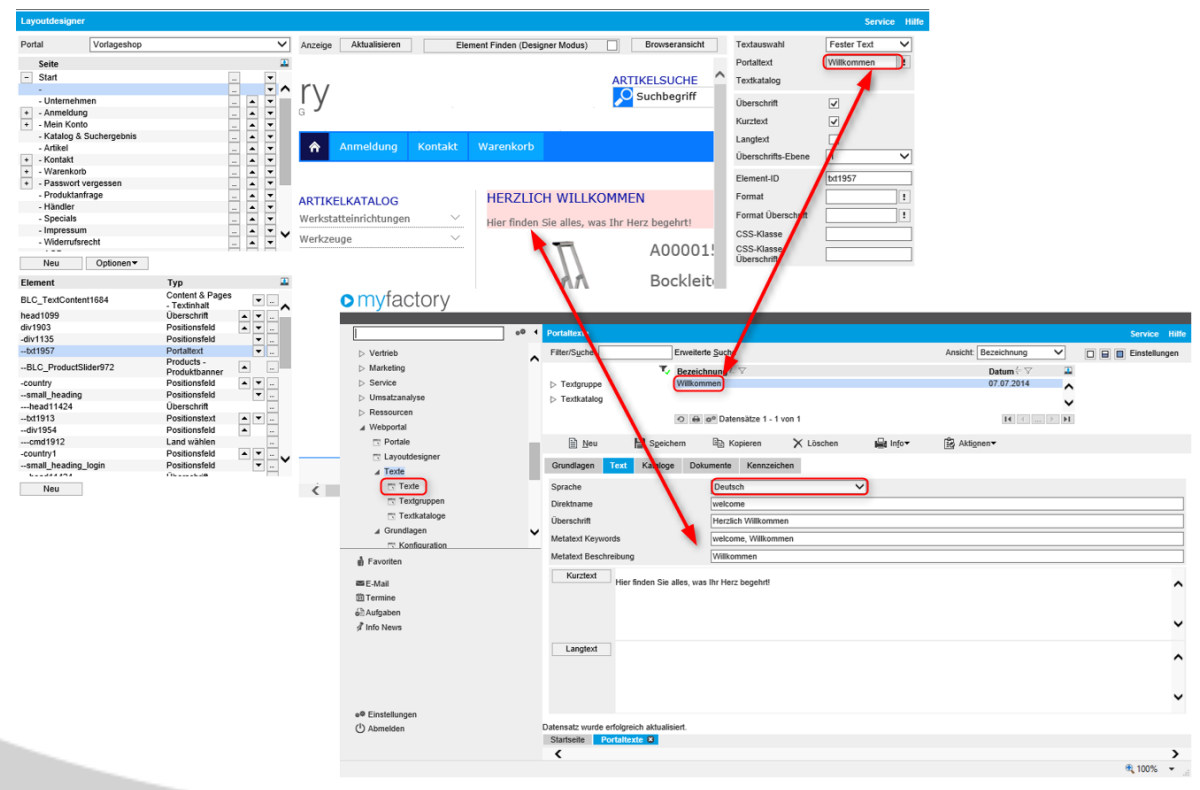

### <span id="page-27-0"></span>Webshop Grundlagen

### <span id="page-27-1"></span>Länderkonfigurationen

Unter < Stammdaten / Grundlagen / Stammdaten / Länder > kann eingestellt werden, in welchen Ländern im Webshop eingekauft werden darf und welches Land standardmässig **aktiviert ist.**<br>**O** myfactory

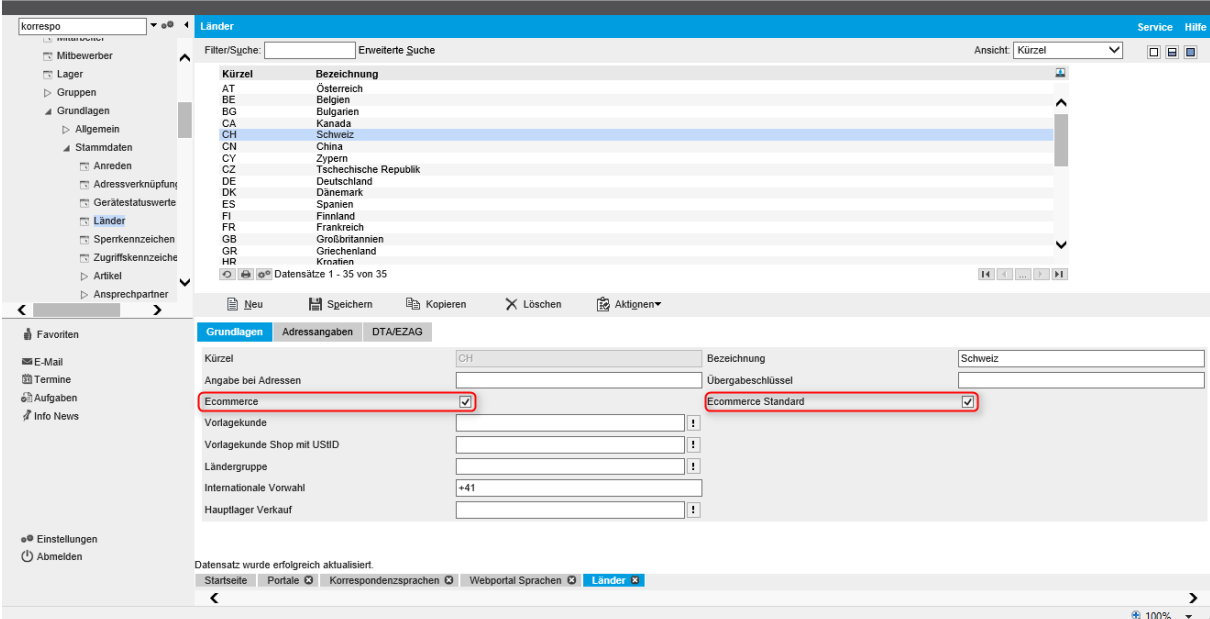

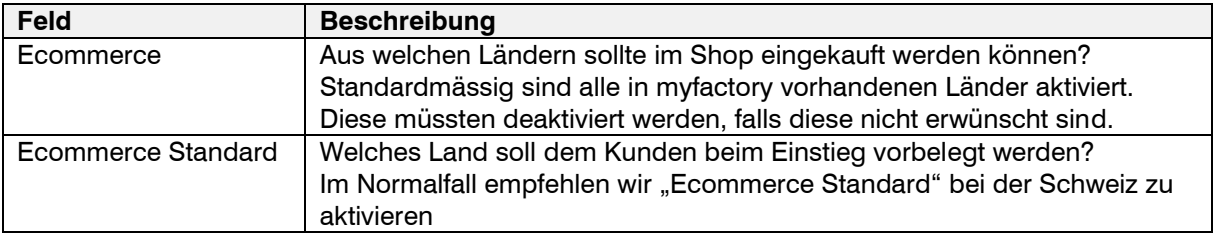

#### <span id="page-28-0"></span>Versandkosten

Wie bei den Kunden benötigt das System auch bei den Versandkosten einen Vorlageartikel. Dieser wird über < Stammdaten / Artikel > erfasst und mit der Bezeichnung "Versandkosten" gespeichert.

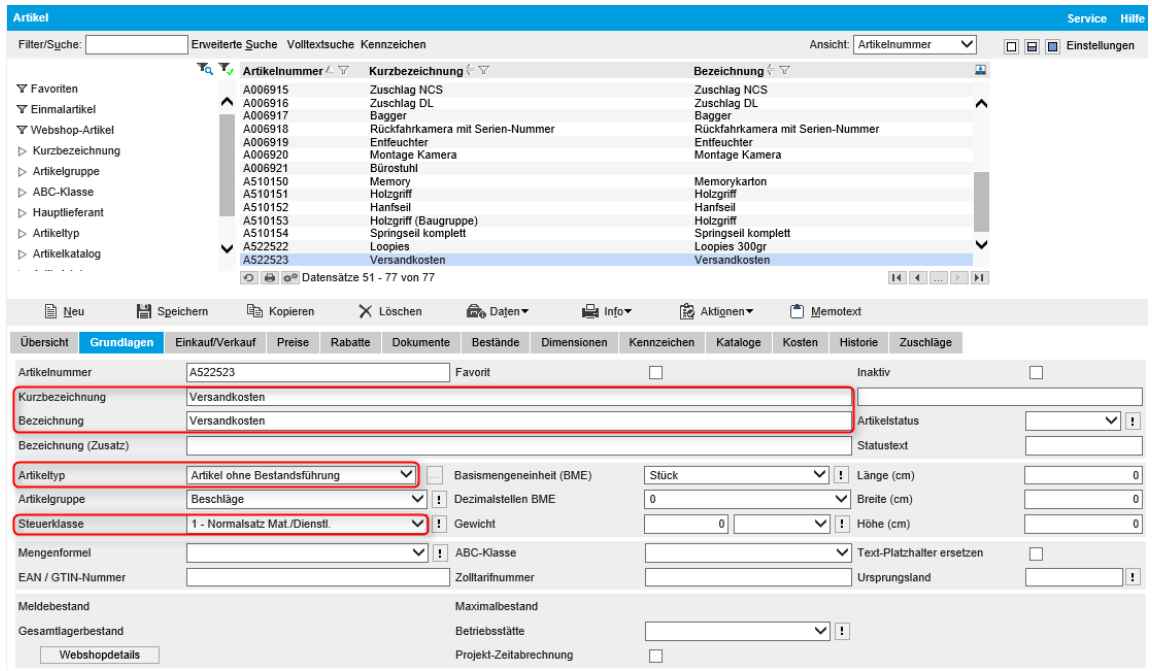

Um aus verschiedenen Versandarten wählen zu können, müssen diese zuerst im Dialog unter < Stammdaten / Grundlagen / Lieferung / Versandarten > die Versandarten erfasst werden. Auf der Versandart wird danach der angelegte Vorlageartikel hinterlegt.

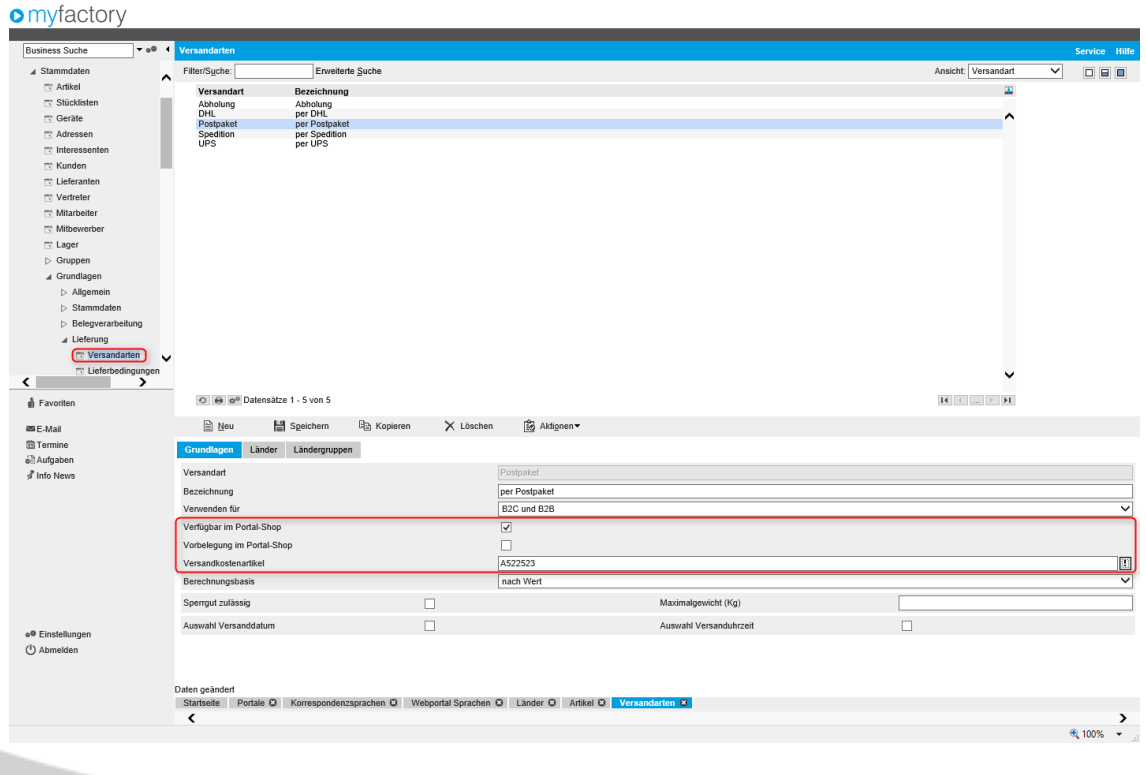

### <span id="page-29-0"></span>Register Grundlagen

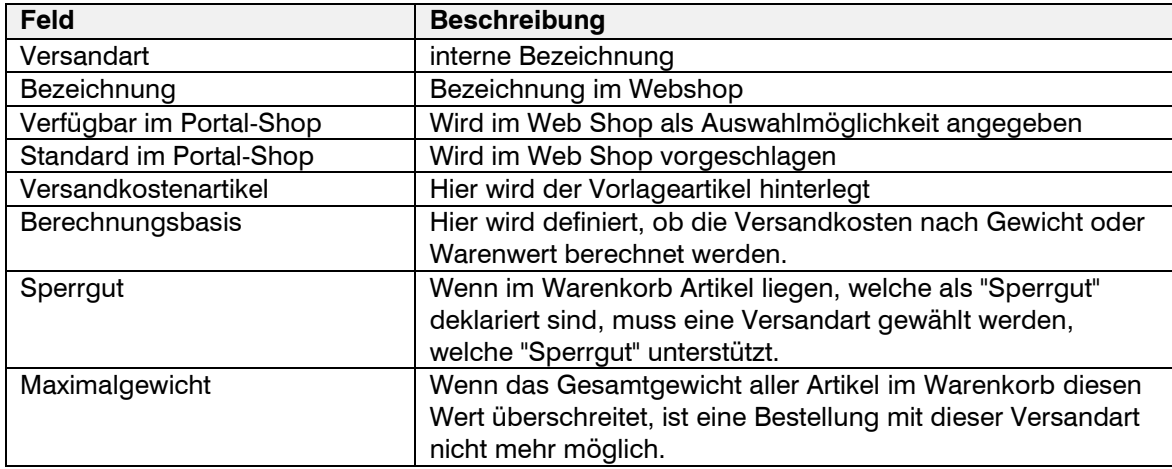

#### Artikel als Sperrgut definieren

Unter "Artikelstammdaten"  $\rightarrow$  "Webshopdetails" im Register "Grundlagen" kann der Artikel unter "Versandkostenberechnung" als Sperrgut gekennzeichnet werden. Ausserdem ist es hier auch möglich, Artikel auf "Versandkostenfrei" zu stellen.

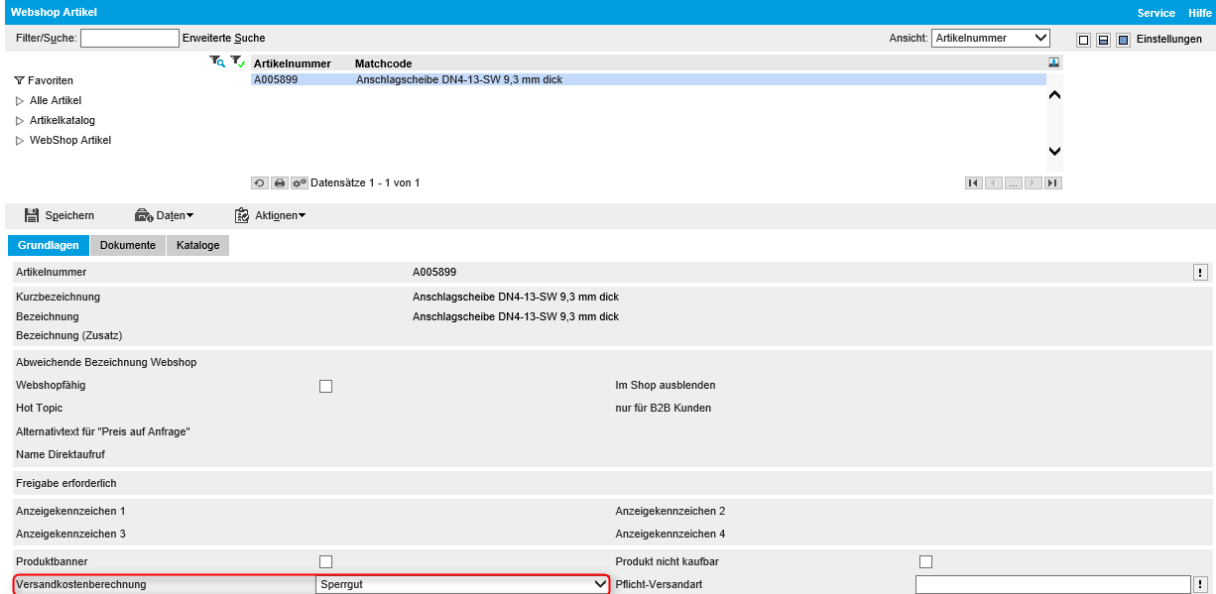

#### <span id="page-30-0"></span>Register Länder

Hier können die Versandkosten pro Land hinterlegt werden. Ebenfalls ist es möglich eine Staffelung zu hinterlegen. Die Kriterien werden aus der Berechnungsbasis gezogen.

Diese Versandkosten werden nur bei Webshop-Bestellungen berücksichtigt.

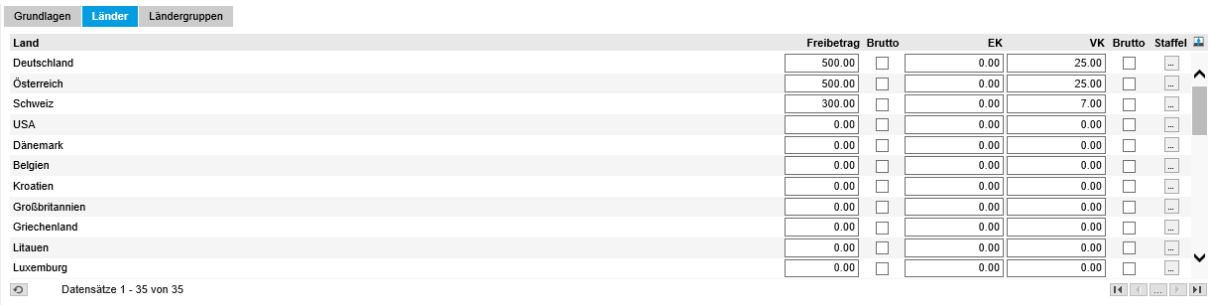

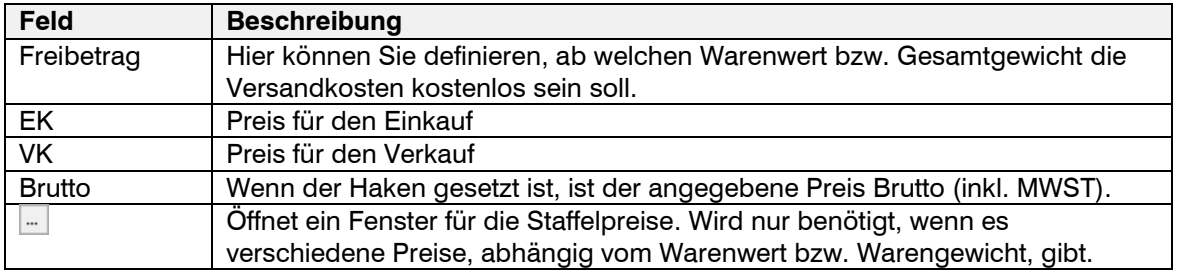

#### Beispiel Staffelpreise

Anforderung: Je mehr Wert die Ware hat, desto weniger muss sich der Kunde an den Versandkosten beteiligen:

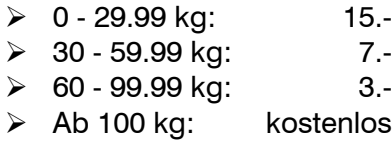

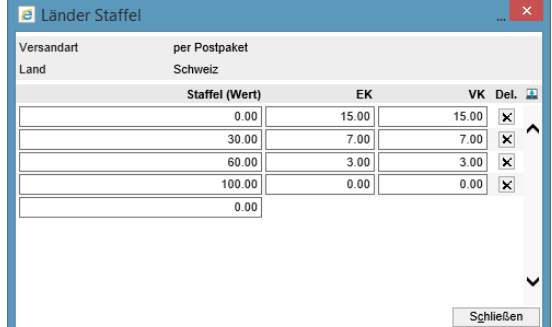

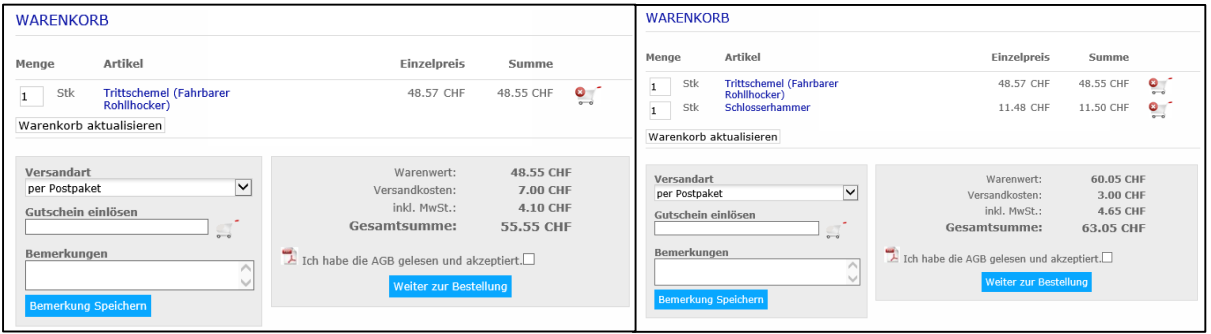

### <span id="page-31-0"></span>Standardkatalog definieren

Für den Einstieg in den Online Shop muss unter < Webportal / Webshop / Webshops > ein Standard-Katalog definiert werden.

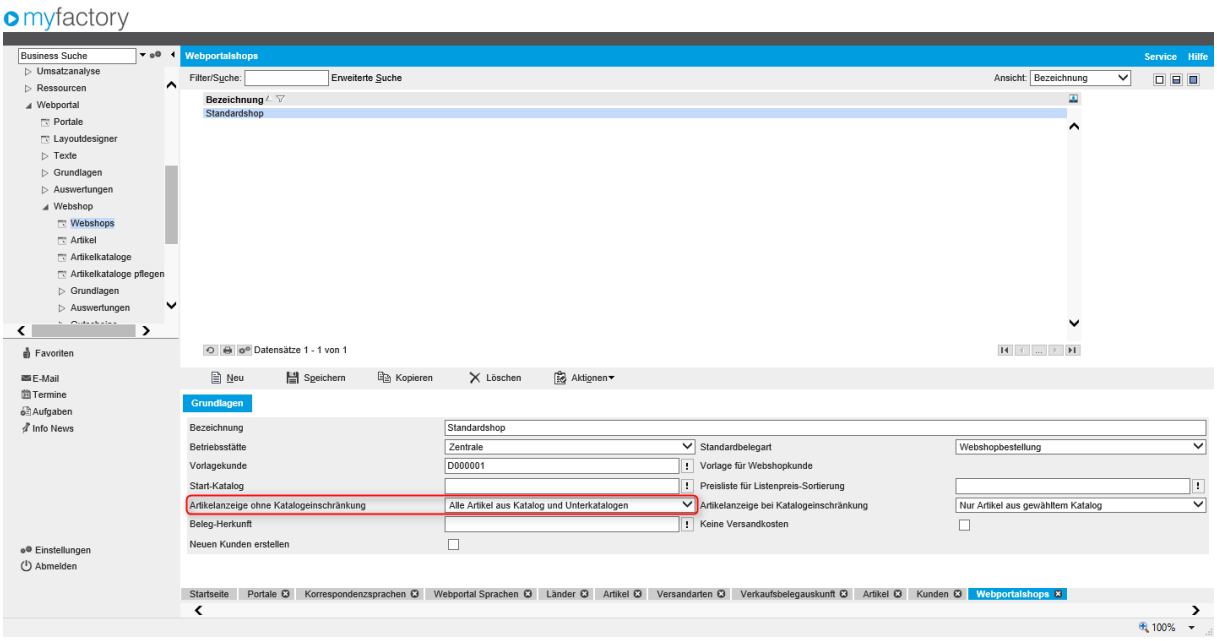

#### <span id="page-32-0"></span>Mailvorlagen

Nebst **drei Mailvorlagen** (Betreiber, Besteller, Passwort) welche durch Sie angepasst werden sollten, benötigt es für den Shop ein **PDF mit den AGB's**.

Die AGB's können Sie unter < Information / Dokumente / Dokumente > hochladen.

Die Vorlagen können im Dialog Vorlagen unter < Kommunikation / Grundlagen / E-Mails / Vorlagen > angepasst werden.

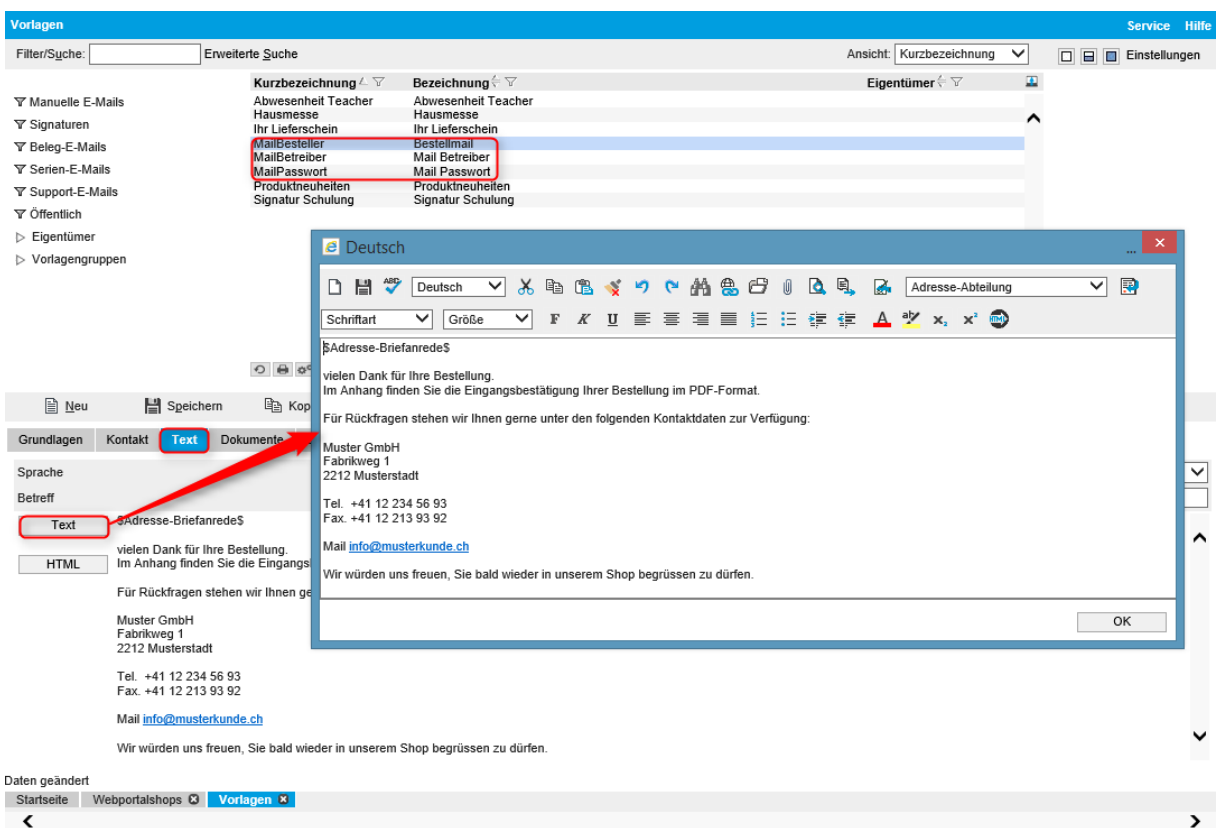

Die Platzhalter für die Kennwortanforderung lauten folgendermassen:

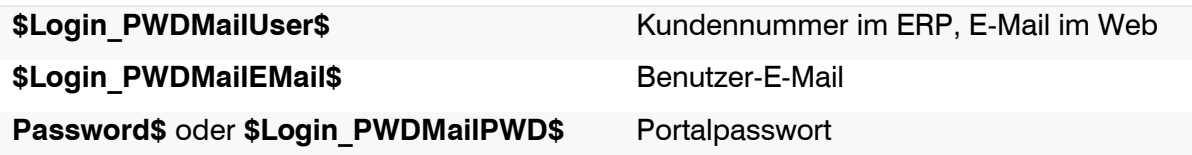

#### <span id="page-33-0"></span>Einbindung

 $\mathcal{L} = \mathcal{L} \times \mathcal{L}$ 

Die Einbindung der Mailvorlagen geschieht direkt im Layoutdesigner beim entsprechenden Formular. Gerne sind wir Ihnen dabei behilflich.

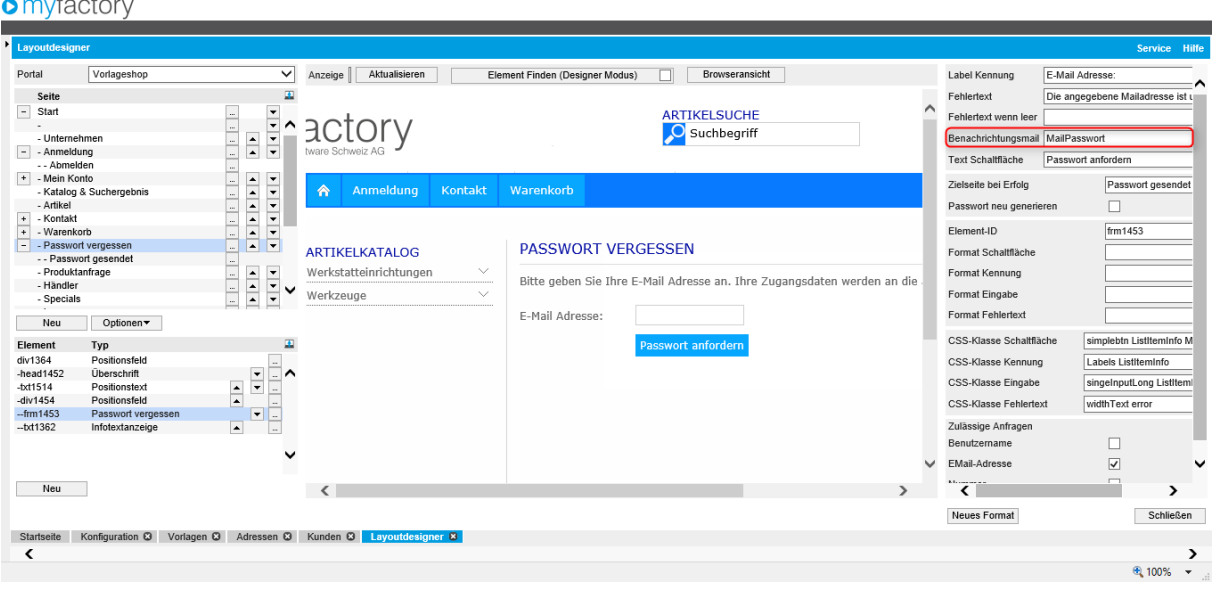

Es ist auch über das ERP im Kundenstamm möglich, vergessene Passwörter zuzusenden. Die Mailvorlage können Sie unter < Webportal / Grundlagen / Konfiguration > setzen. Siehe dazu Abschnitt "5 Kunden".

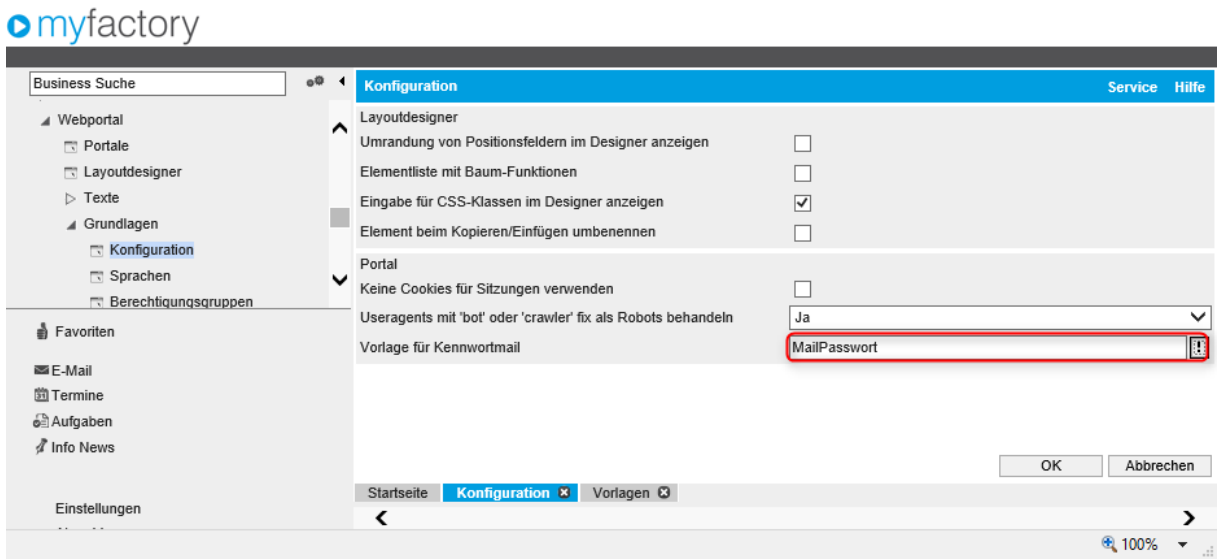

#### <span id="page-34-0"></span>Kreditkarten

Die Inkassoart Kreditkarte verlangt in myfactory alle relevanten Angaben zur Kreditkarte des Kunden. Da diese Angaben bereits bei Saferpay hinterlegt sind, brauchen wir diese nicht mehr in myfactory zu speichern. Damit das System nicht nach den Angaben fragt, kann bei der Inkassoart "Kreditkarte" unter < Stammdaten / Grundlagen / Zahlung / Inkassoarten > das Feld Kreditkarte deaktiviert werden.

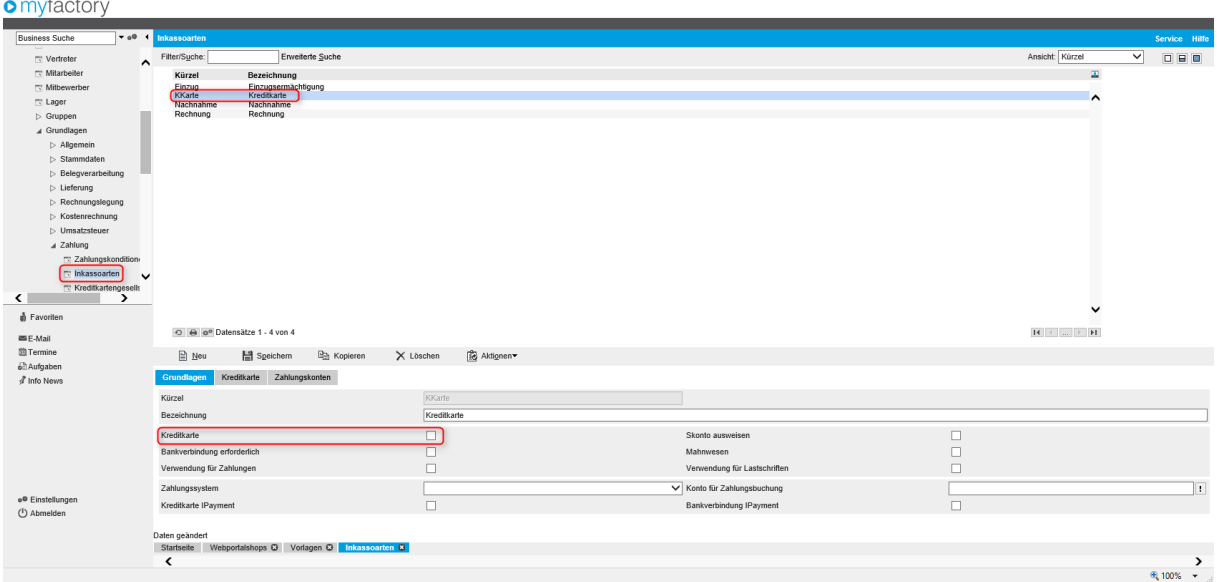

#### <span id="page-34-1"></span>Saferpay aktivieren

Unter < Stammdaten / Grundlagen / Belegverarbeitung / Verkaufsbelegarten > kann beim Beleg "Webshopbestellung" die Option "Prüfung auf Saferpay Zahlung" aktiviert werden.

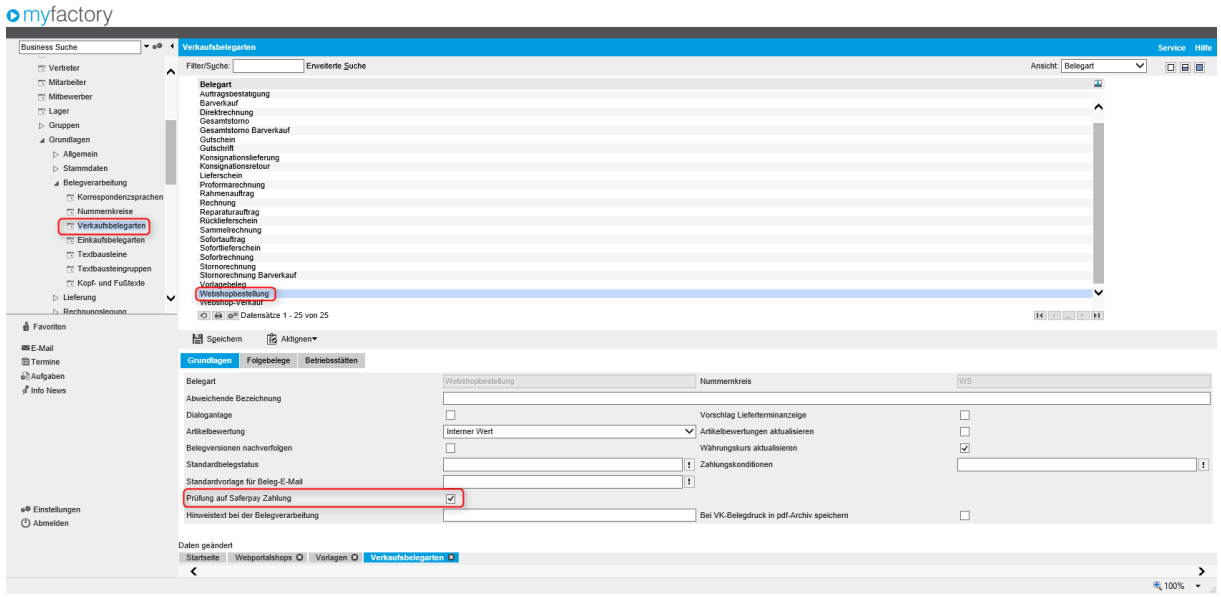

### <span id="page-35-0"></span>SEO

### <span id="page-35-1"></span>Artikel-Direktnamen erzeugen

Unter < Webportal / Webshop / Grundlagen / Artikel-Direktnamen erzeugen > können für die Produkteseite im Webshop suchmaschinenfreundliche (SEF – Search Engine Friendly) Links erzeugt werden. Setzen Sie am besten die Haken so wie im Bild. Achten Sie darauf, dass Sie die Anzahl maximal zulässiger Zeichen nicht zu hoch setzen. Mehr als 64 Zeichen sollte der Direktname nicht haben.

#### **o** myfactory

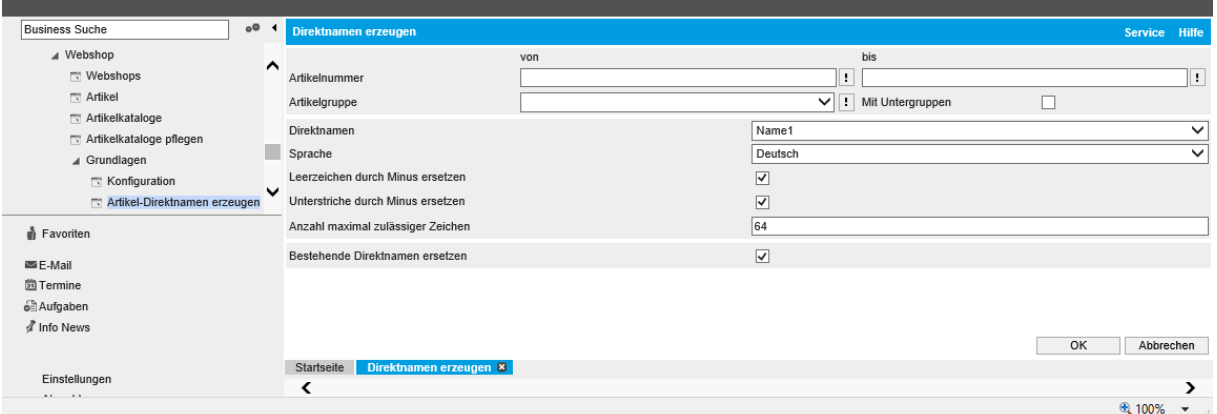

#### So wird z.B. der Link https://cloud.myfactory-

ondemand.ch/demo1/web/demoshop/artikel.aspx?WPParams=50C9D4C6C5D2E6BDA5A9 819A

zu [https://cloud.myfactory-ondemand.ch/demo1/web/demoshop/artikel/Klappleiter-aus-](https://cloud.myfactory-ondemand.ch/demo1/web/demoshop/artikel/Klappleiter-aus-Leichtmetall.aspx)[Leichtmetall.aspx](https://cloud.myfactory-ondemand.ch/demo1/web/demoshop/artikel/Klappleiter-aus-Leichtmetall.aspx)

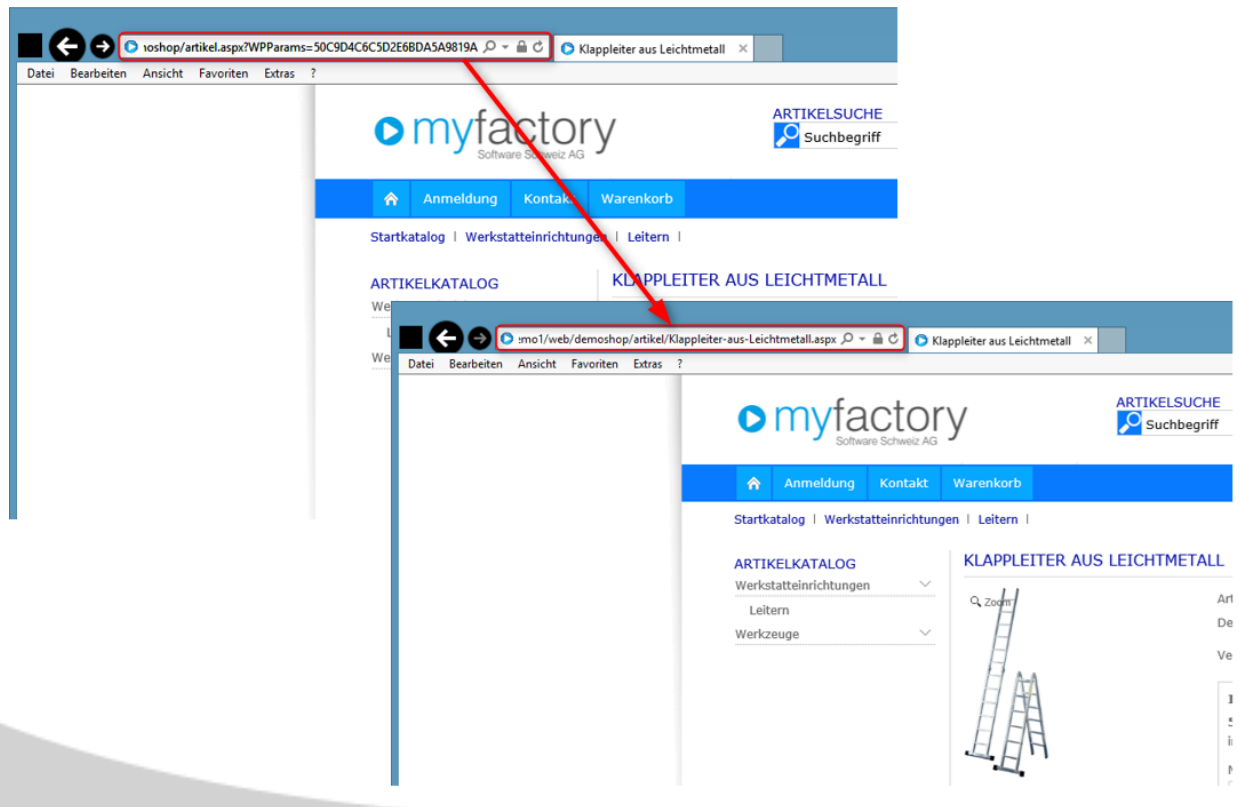

#### <span id="page-36-0"></span>Google Sitemap

Mithilfe von Sitemaps kann Google Seiten auf Ihrer Website finden, die anderenfalls unter Umständen übersehen werden. Ganz einfach gesagt, ist eine XML-Sitemap – meist kurz als Sitemap bezeichnet – eine Liste der Seiten Ihrer Website.

Die XML-Sitemap können Sie über myfactory erzeugen lassen. Gehen Sie dazu in die Anwendung < Webportal / Portale > und wählen Sie das gewünschte Portal aus.

Stellen Sie sicher, dass Sie unter "Individuelle URL für Links" den Link zu Ihrem Portal eingetragen haben. Falls Sie einen verschlüsselten SSL-Zugang haben, tragen Sie diesen Link unter "Individuelle URL für SSL-Links" ein.

Gehen Sie danach über "Optionen"  $\rightarrow$  "Google Sitemap" in die Anwendung, um das XML-Sitemap zu erstellen.

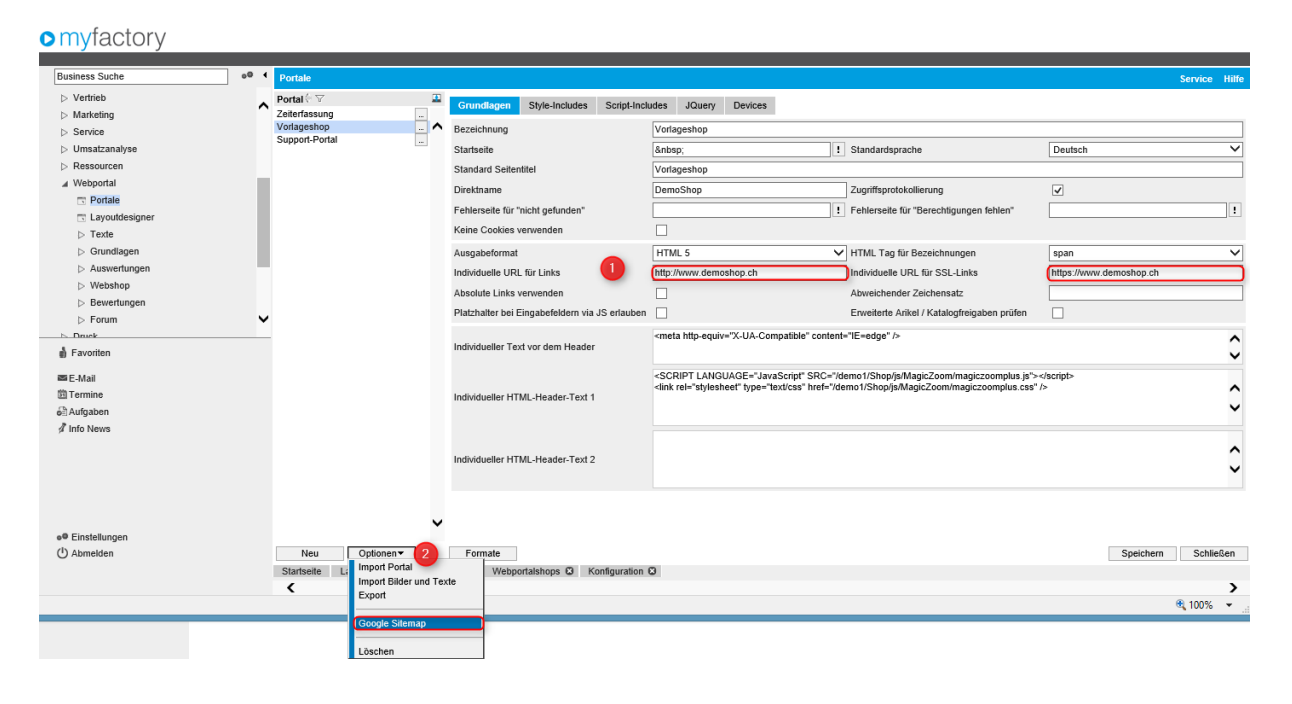

### <span id="page-37-0"></span>Automatische Zuschläge und Rabatte

Zu diesem Thema ist ein eigenes Dokument verfügbar. Sie finden die Anleitung auf unserer Dokumentationsportal unter [http://www.cloud.myfactory-ondemand.ch/mfch/web/myfactory](http://www.cloud.myfactory-ondemand.ch/mfch/web/myfactory-support/Dokumentationen.aspx)[support/Dokumentationen.aspx](http://www.cloud.myfactory-ondemand.ch/mfch/web/myfactory-support/Dokumentationen.aspx)